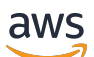

**Benutzerhandbuch** 

# Amazon WorkSpaces Thin Client

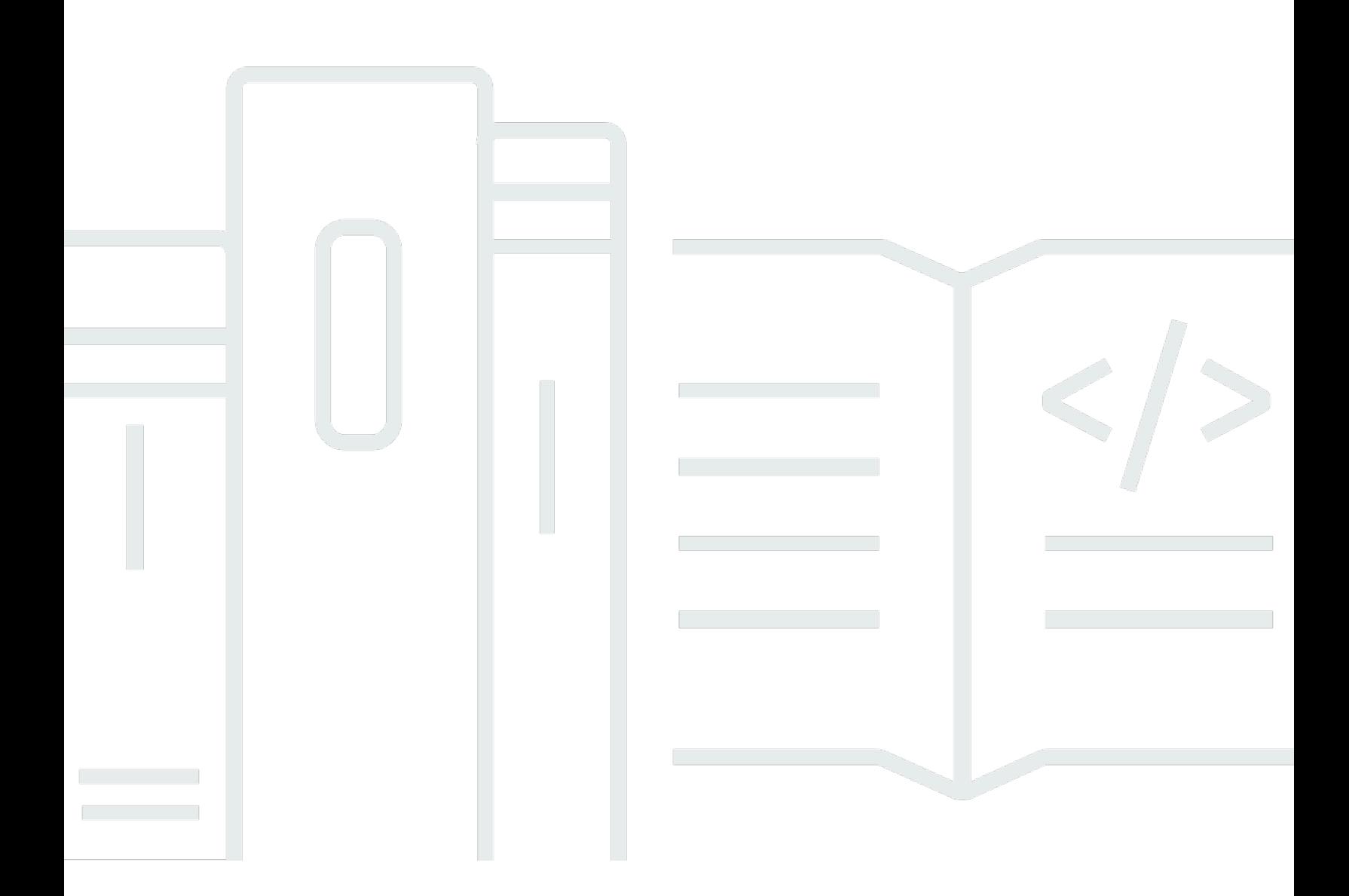

Copyright © 2024 Amazon Web Services, Inc. and/or its affiliates. All rights reserved.

# Amazon WorkSpaces Thin Client: Benutzerhandbuch

Copyright © 2024 Amazon Web Services, Inc. and/or its affiliates. All rights reserved.

Die Handelsmarken und Handelsaufmachung von Amazon dürfen nicht in einer Weise in Verbindung mit nicht von Amazon stammenden Produkten oder Services verwendet werden, durch die Kunden irregeführt werden könnten oder Amazon in schlechtem Licht dargestellt oder diskreditiert werden könnte. Alle anderen Handelsmarken, die nicht Eigentum von Amazon sind, gehören den jeweiligen Besitzern, die möglicherweise zu Amazon gehören oder nicht, mit Amazon verbunden sind oder von Amazon gesponsert werden.

# Table of Contents

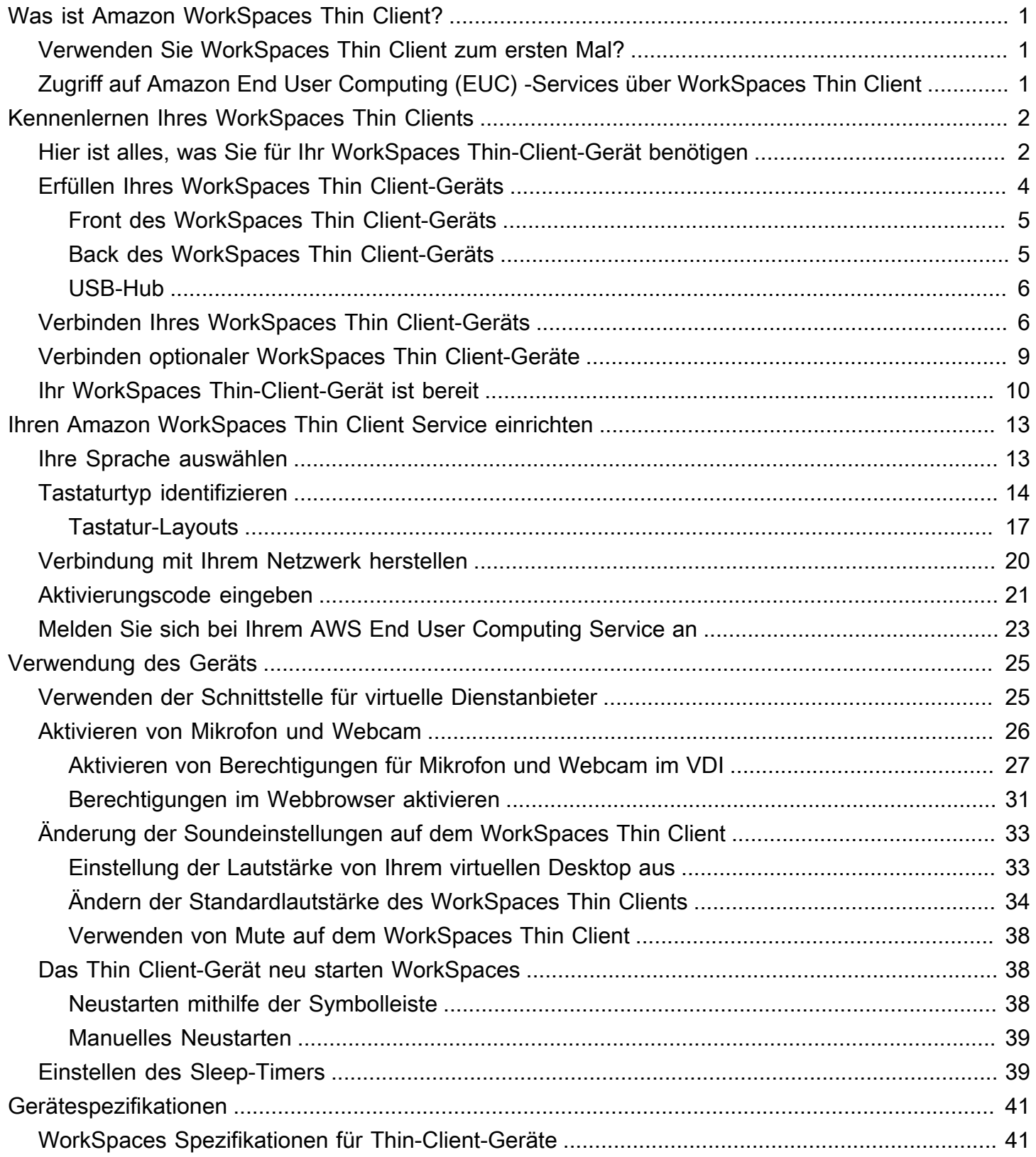

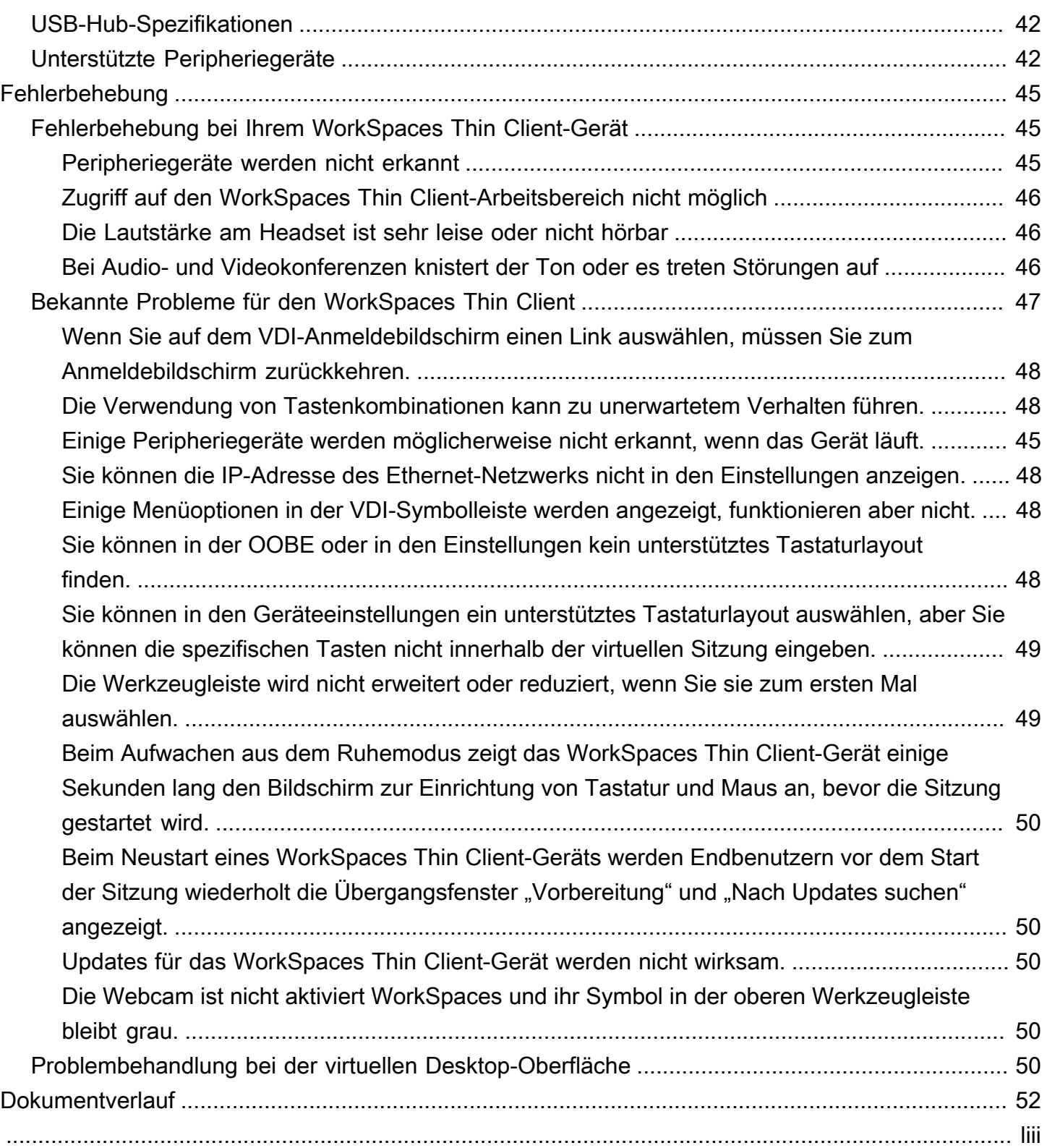

# <span id="page-4-0"></span>Was ist Amazon WorkSpaces Thin Client?

WorkSpaces Thin Client ist ein kostengünstiges Thin-Client-Gerät, das für die Verwendung mit virtuellen AWS Endbenutzer-Computing-Desktops (EUC) entwickelt wurde, um Ihnen eine vollständige Cloud-Desktop-Lösung zu bieten. WorkSpaces Thin Client ist ein kompaktes Gerät, das für den Anschluss von zwei Monitoren und mehreren USB-Geräten wie Tastatur, Maus, Headset und Webcam konzipiert ist. Um die Endpunktsicherheit zu maximieren, erlauben WorkSpaces Thin Client-Geräte weder die lokale Datenspeicherung noch die Installation nicht genehmigter Anwendungen. Das WorkSpaces Thin Client-Gerät wird mit vorinstallierter Geräteverwaltungssoftware geliefert.

**Themen** 

- [Verwenden Sie WorkSpaces Thin Client zum ersten Mal?](#page-4-1)
- [Zugriff auf Amazon End User Computing \(EUC\) -Services über WorkSpaces Thin Client](#page-4-2)

# <span id="page-4-1"></span>Verwenden Sie WorkSpaces Thin Client zum ersten Mal?

Wenn Sie WorkSpaces Thin Client zum ersten Mal verwenden, empfehlen wir Ihnen, zunächst die folgenden Abschnitte zu lesen:

- [Kennenlernen Ihres WorkSpaces Thin Clients](#page-5-0)
- [Ihren Amazon WorkSpaces Thin Client Service einrichten](#page-16-0)
- [Gerätespezifikationen](#page-44-0)

# <span id="page-4-2"></span>Zugriff auf Amazon End User Computing (EUC) -Services über WorkSpaces Thin Client

Sie können über den WorkSpaces Thin Client auf Amazon WorkSpaces, Amazon WorkSpaces Secure Browser oder AppStream 2.0 Ihrer Wahl zugreifen und Anwendungen und Daten in der Cloud speichern, um die Sicherheit zu erhöhen und die Verwaltung zu zentralisieren.

# <span id="page-5-0"></span>Kennenlernen Ihres WorkSpaces Thin Client-Geräts

WorkSpaces Thin Client bietet Ihnen sofortigen und sicheren Zugriff auf Ihre relevanten Anwendungen und Daten über virtuelle Desktops von AWS Endbenutzer-Computing. Um mit der Verwendung Ihres WorkSpaces Thin-Client-Geräts zu beginnen, richten Sie es mit einer Tastatur, Maus und einem Monitor ein und verbinden Sie es mit Ihrem Netzwerk.

Fangen wir an!

Themen

- [Hier ist alles, was Sie für Ihr WorkSpaces Thin-Client-Gerät benötigen](#page-5-1)
- [Erfüllen Ihres WorkSpaces Thin Client-Geräts](#page-7-0)
- [Verbinden Ihres WorkSpaces Thin Client-Geräts](#page-9-1)
- [Verbinden optionaler WorkSpaces Thin Client-Geräte](#page-12-0)
- [Ihr WorkSpaces Thin-Client-Gerät ist bereit](#page-13-0)

# <span id="page-5-1"></span>Hier ist alles, was Sie für Ihr WorkSpaces Thin-Client-Gerät benötigen

Um WorkSpaces Thin Client verwenden zu können, benötigen Sie Folgendes:

#### **a** Note

Sie sollten diese Ausrüstung erhalten haben. Wenn Ihnen etwas auf dieser Liste fehlt, wenden Sie sich an Ihren Administrator.

Zur Verfügung gestellte Ausrüstung

• WorkSpaces Thin Client-Gerät mit einem USB-A-Port, einem microSD-Out-Port und einem Ethernet-Port

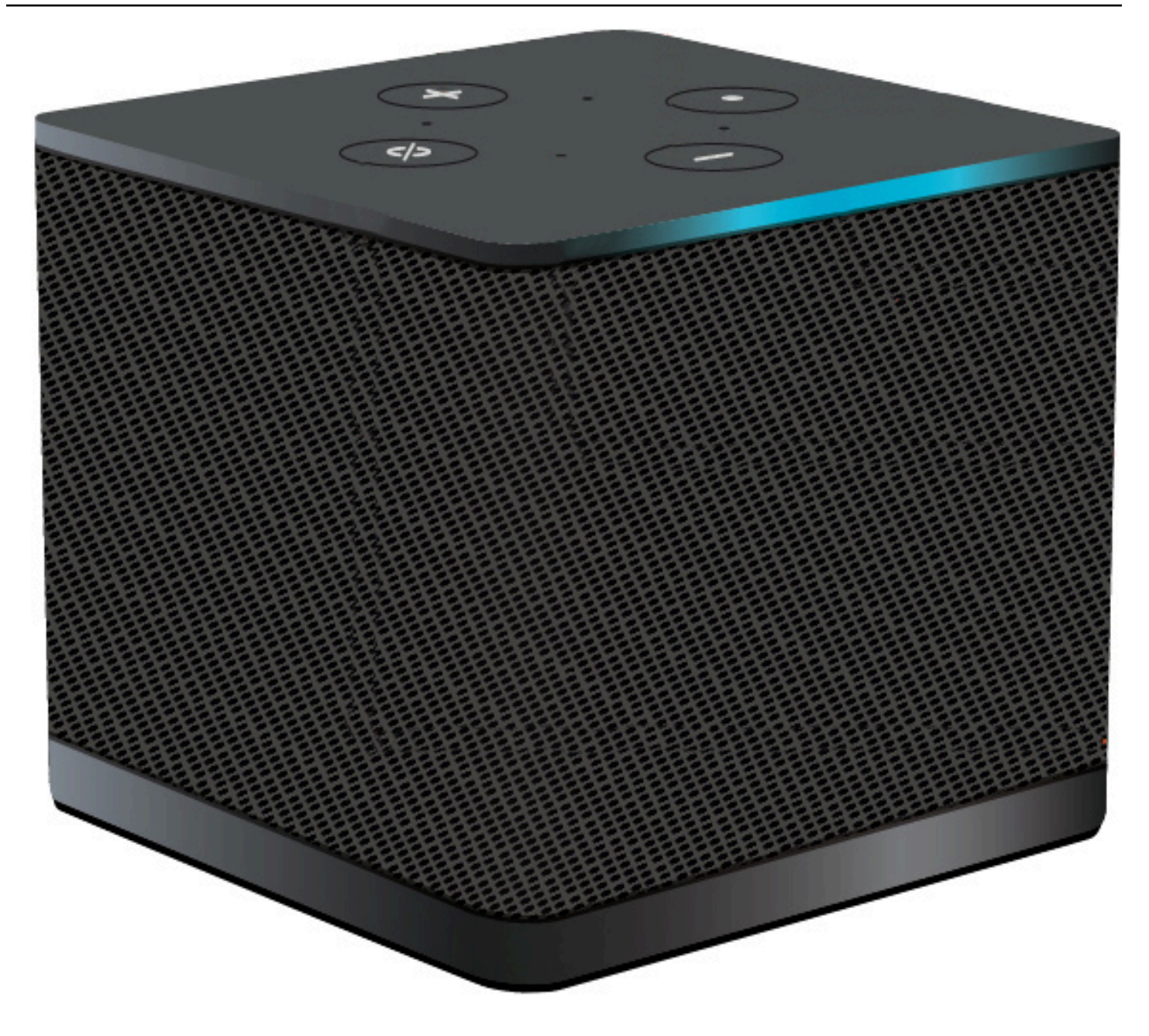

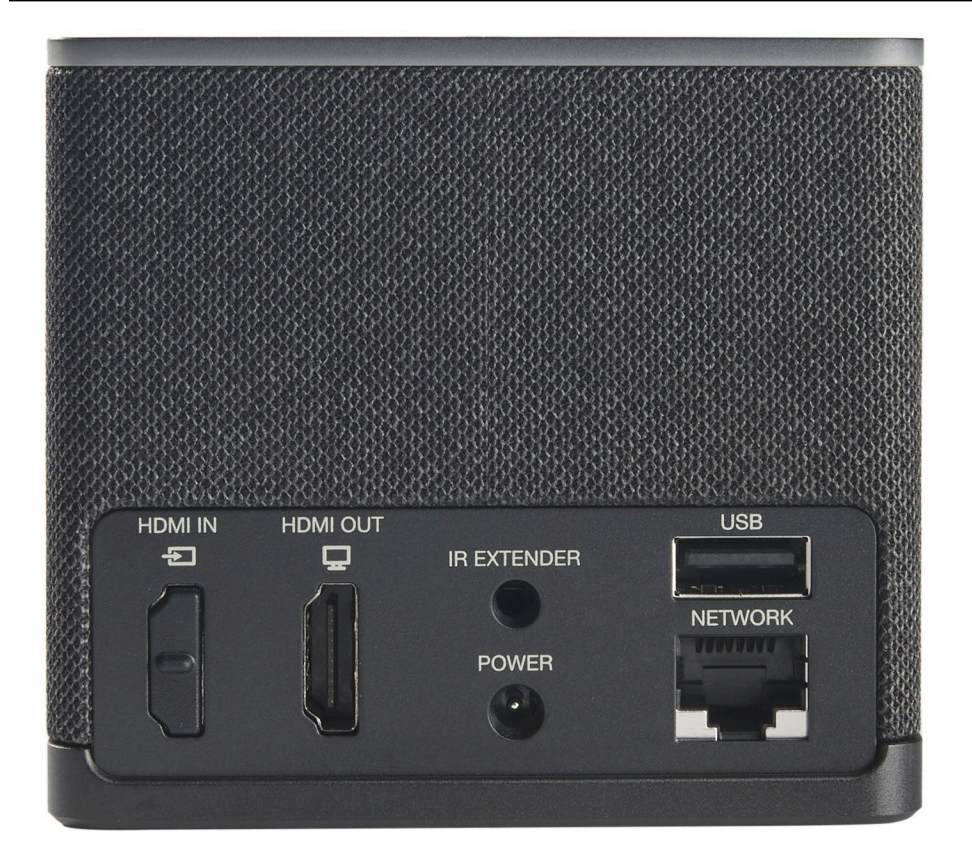

Erforderliche Ausrüstung (nicht mitgeliefert)

- USB-Hub, der USB-A-Eingang unterstützt wird an das Gerät angeschlossen
- Tastatur wird an den USB-Hub angeschlossen
- Maus wird an den USB-Hub angeschlossen
- Überwachen stellt eine Verbindung mit dem microSD-Out-Port auf dem WorkSpaces Thin-Client-Gerät her

Optionale Ausrüstung (nicht mitgeliefert)

- Zweiter Monitor wird mit dem microSD-Out-Port am USB-Hub verbunden
- Webcam wird an den USB-Hub angeschlossen
- Headset wird an den USB-Hub angeschlossen

# <span id="page-7-0"></span>Erfüllen Ihres WorkSpaces Thin Client-Geräts

Hallo! Dies ist Ihr WorkSpaces Thin-Client-Gerät und sein USB-Hub.

<span id="page-8-0"></span>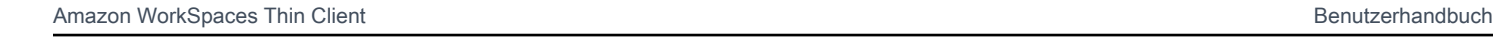

<span id="page-8-1"></span>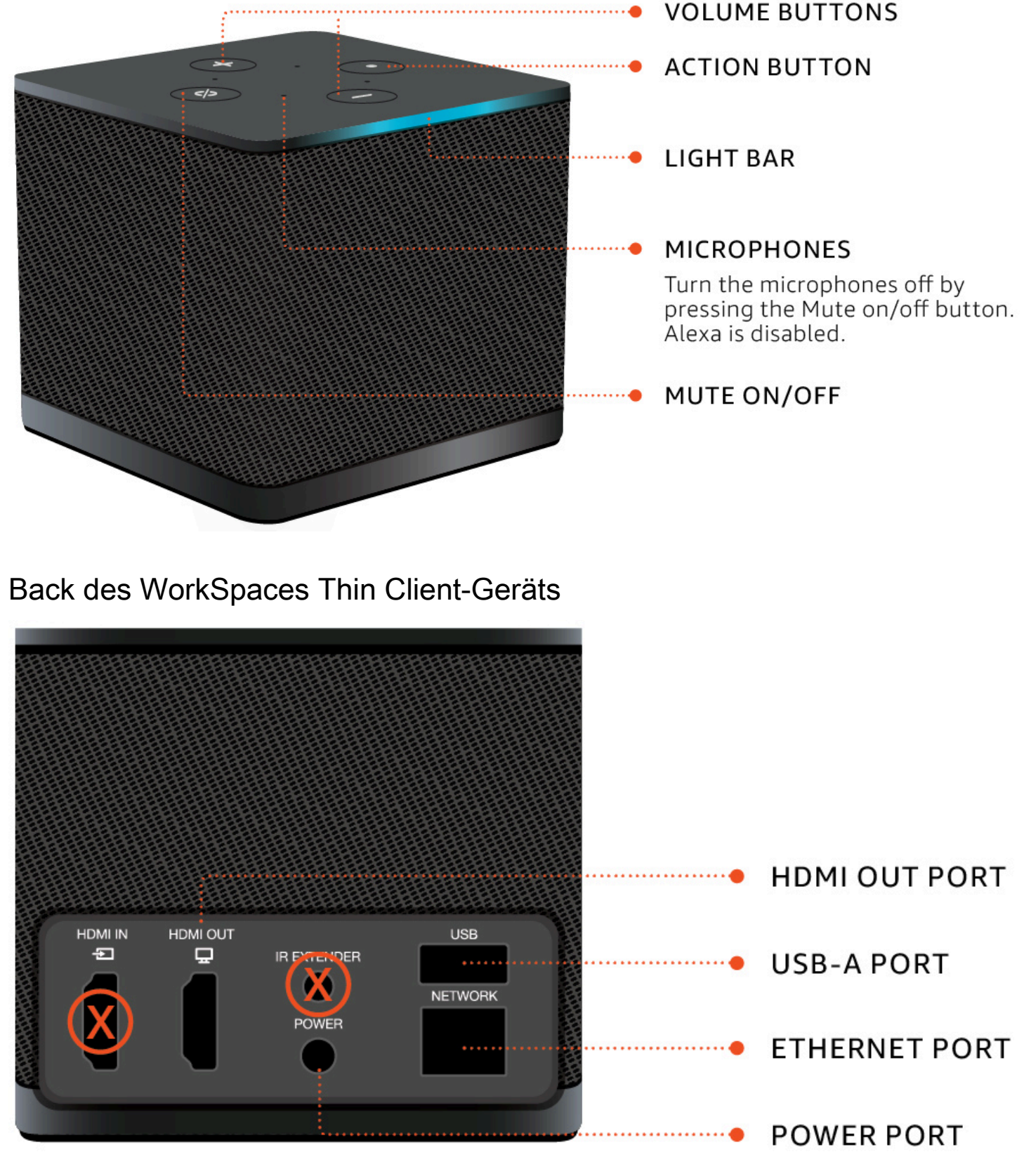

<span id="page-9-0"></span>Später verwenden Sie diese Ports, um Ihre anderen Kabel zu verbinden.

# USB-Hub

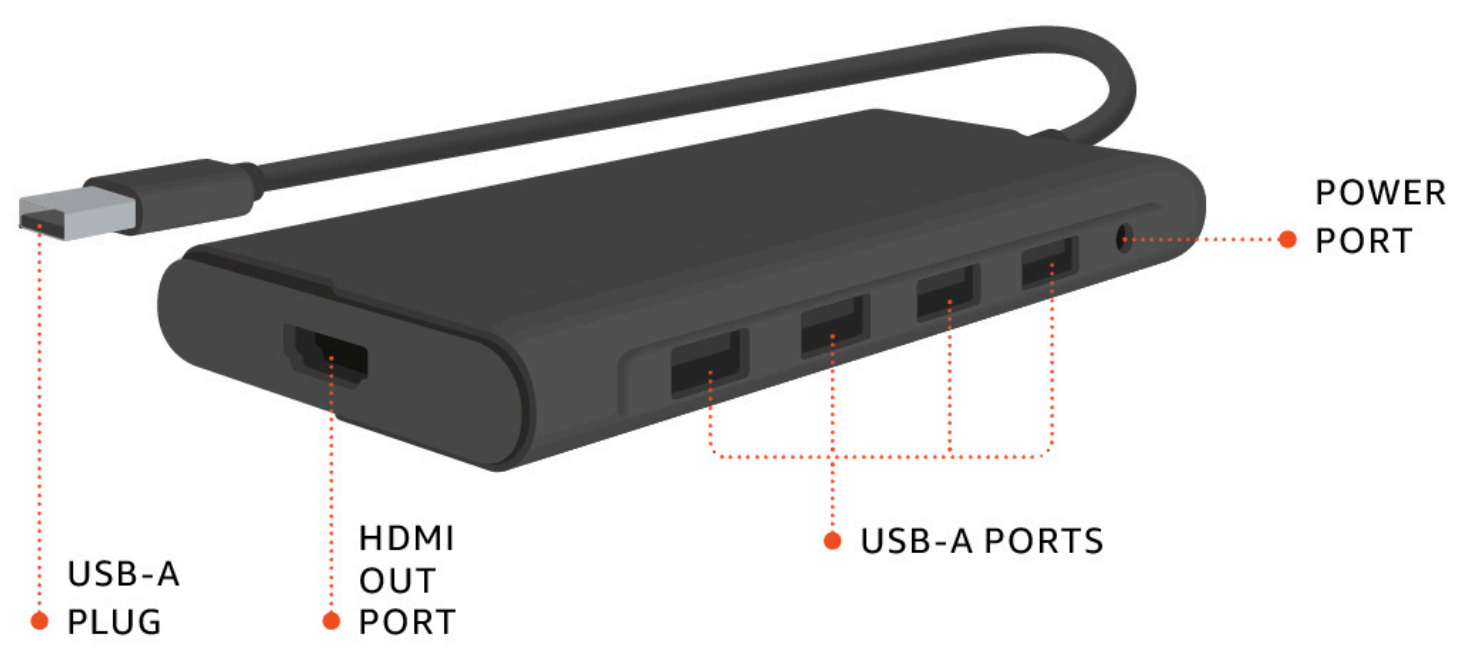

<span id="page-9-1"></span>Später verwenden Sie diese Ports, um Ihre anderen Kabel zu verbinden.

# Verbinden Ihres WorkSpaces Thin Client-Geräts

Um Ihr WorkSpaces Thin-Client-Gerät verwenden zu können, benötigen Sie eine Tastatur, eine Maus und einen Monitor.

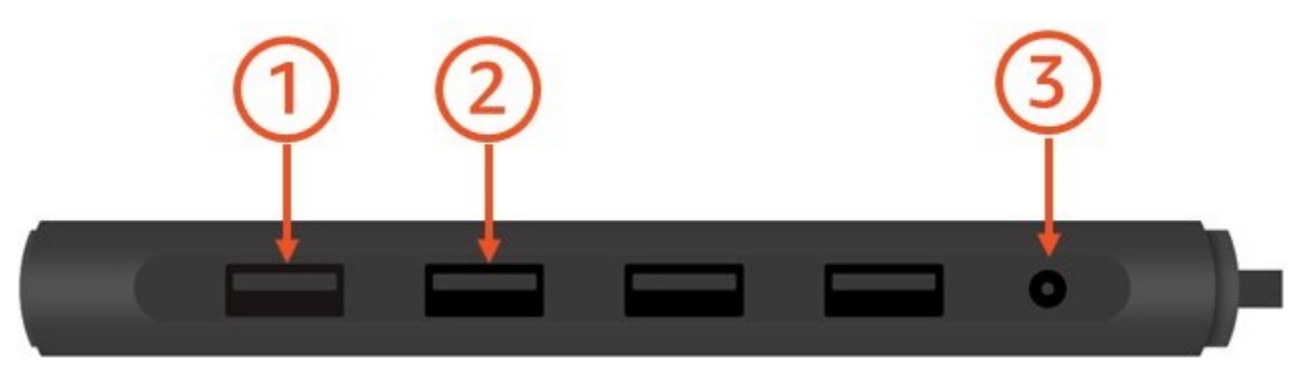

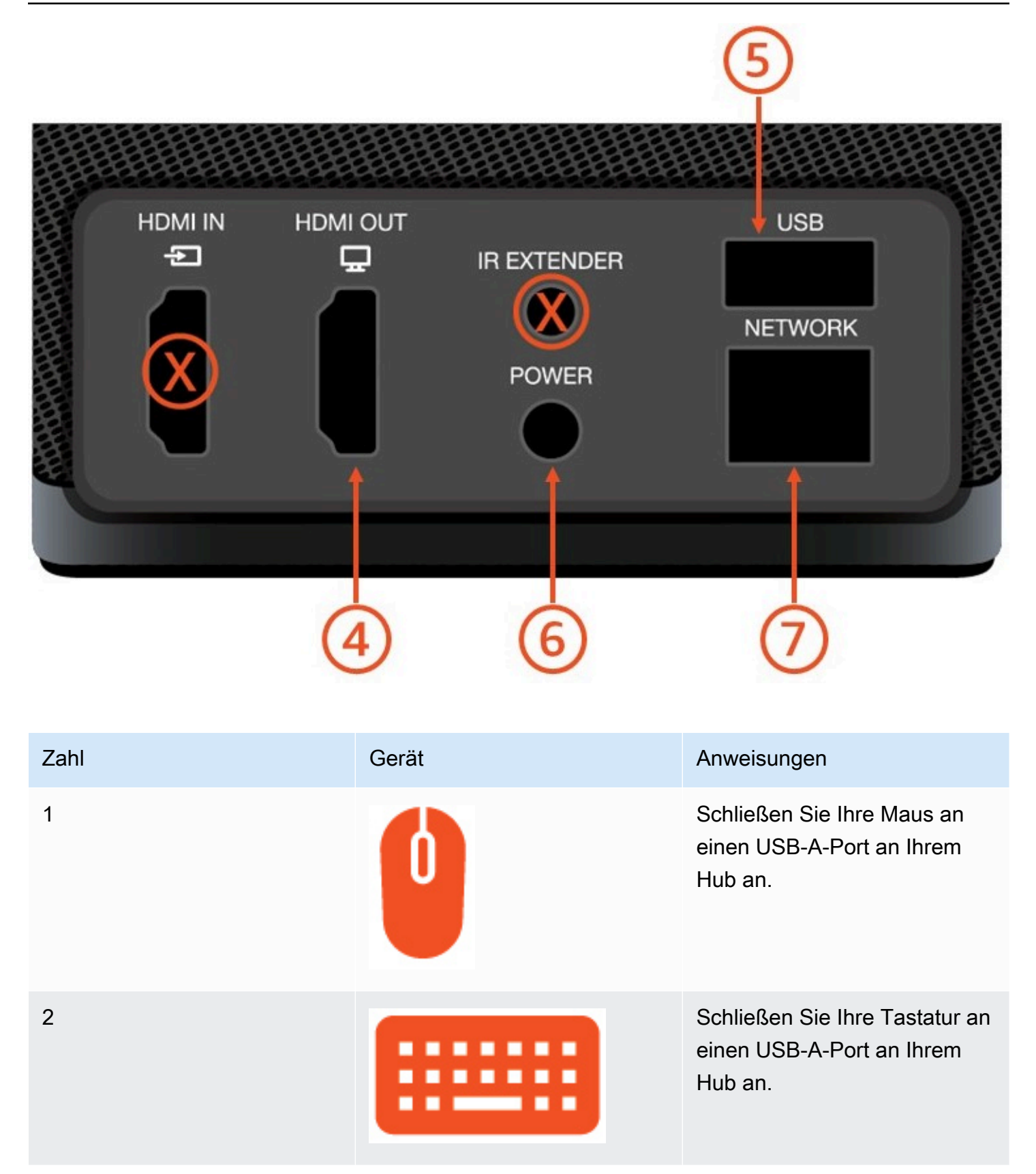

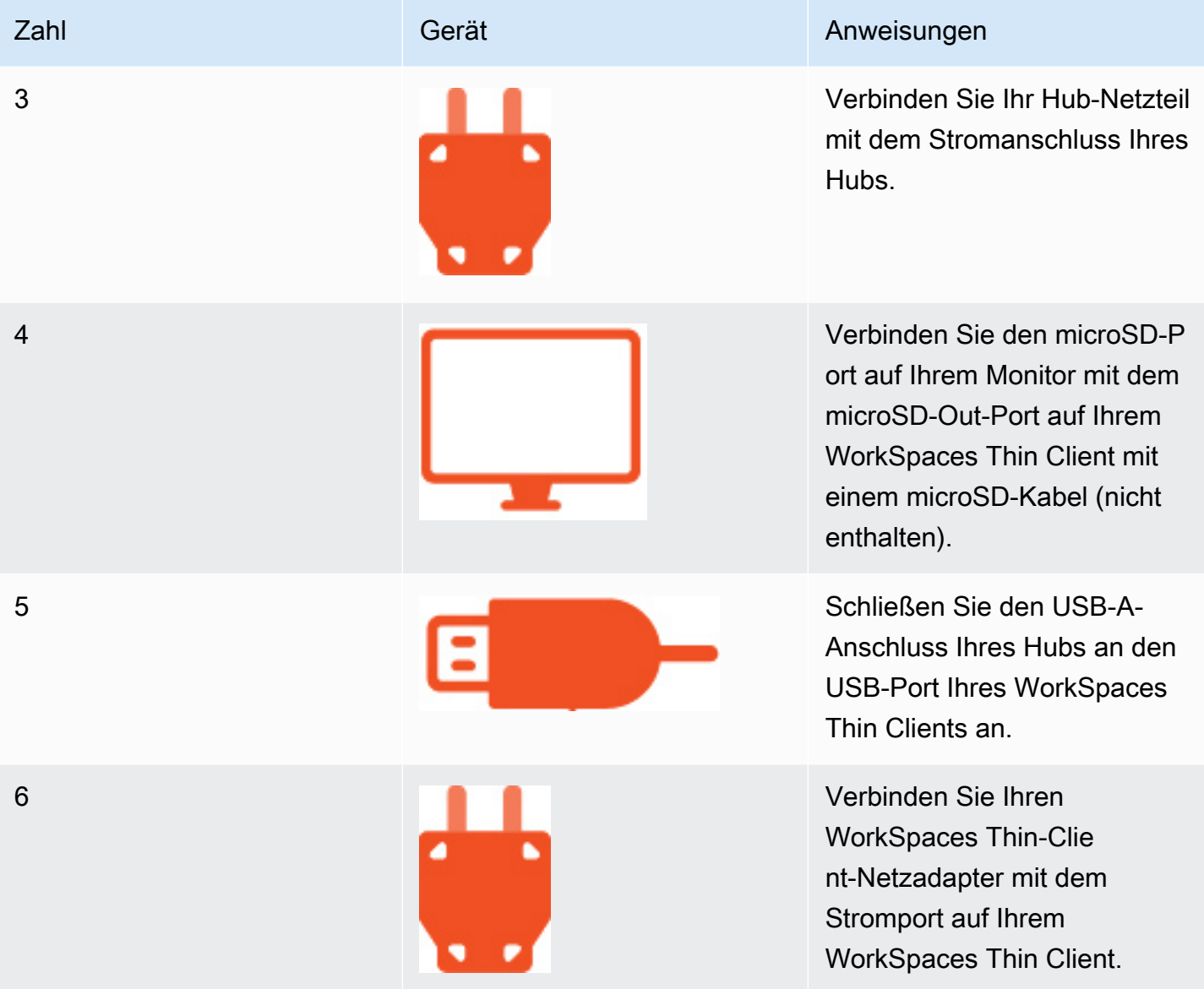

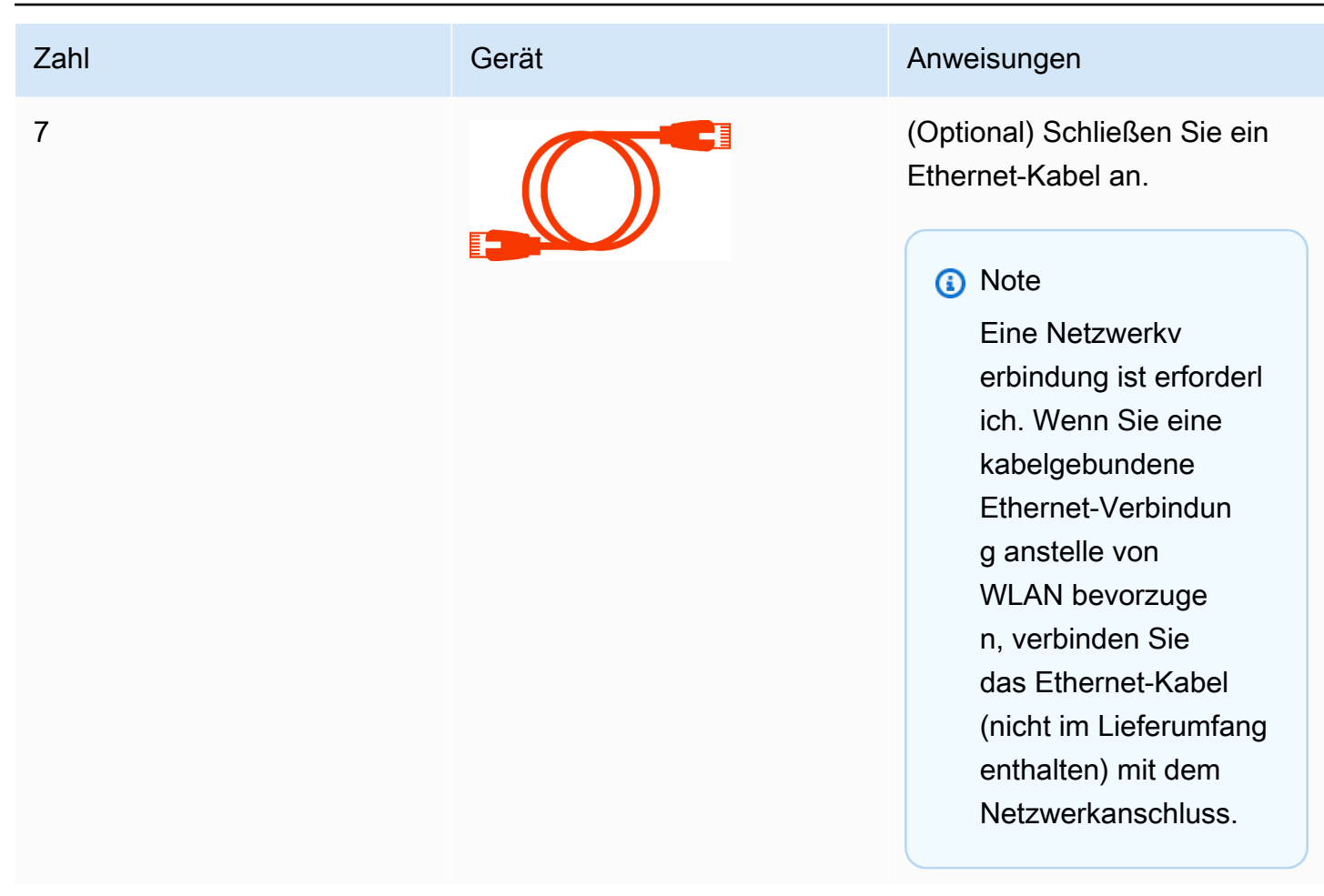

# <span id="page-12-0"></span>Verbinden optionaler WorkSpaces Thin Client-Geräte

Sie können Ihr WorkSpaces Thin-Client-Gerät auch mit einem Headset, einer Kamera oder einem zweiten Monitor verbinden.

#### **a** Note

Verbinden oder trennen Sie keines der Kabel, während das WorkSpaces Thin-Client-Gerät eingeschaltet ist. Das WorkSpaces Thin-Client-Gerät erkennt die Telefonie nicht. Wenn Sie die Verbindung zu einem Kabel trennen, während das WorkSpaces Thin-Client-Gerät eingeschaltet ist, schalten Sie das Gerät aus, verbinden Sie das Kabel erneut und schalten Sie dann das Gerät wieder ein.

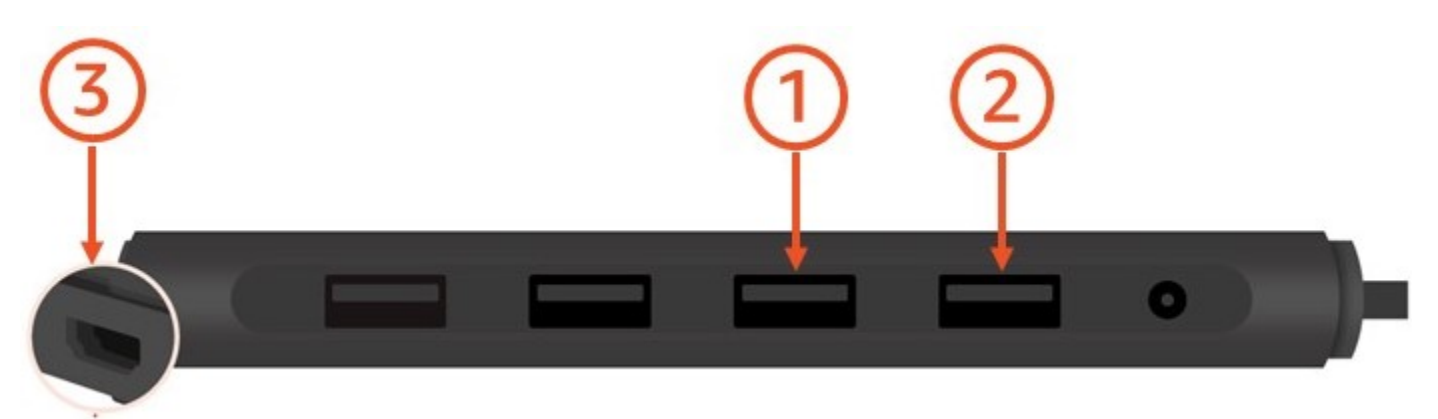

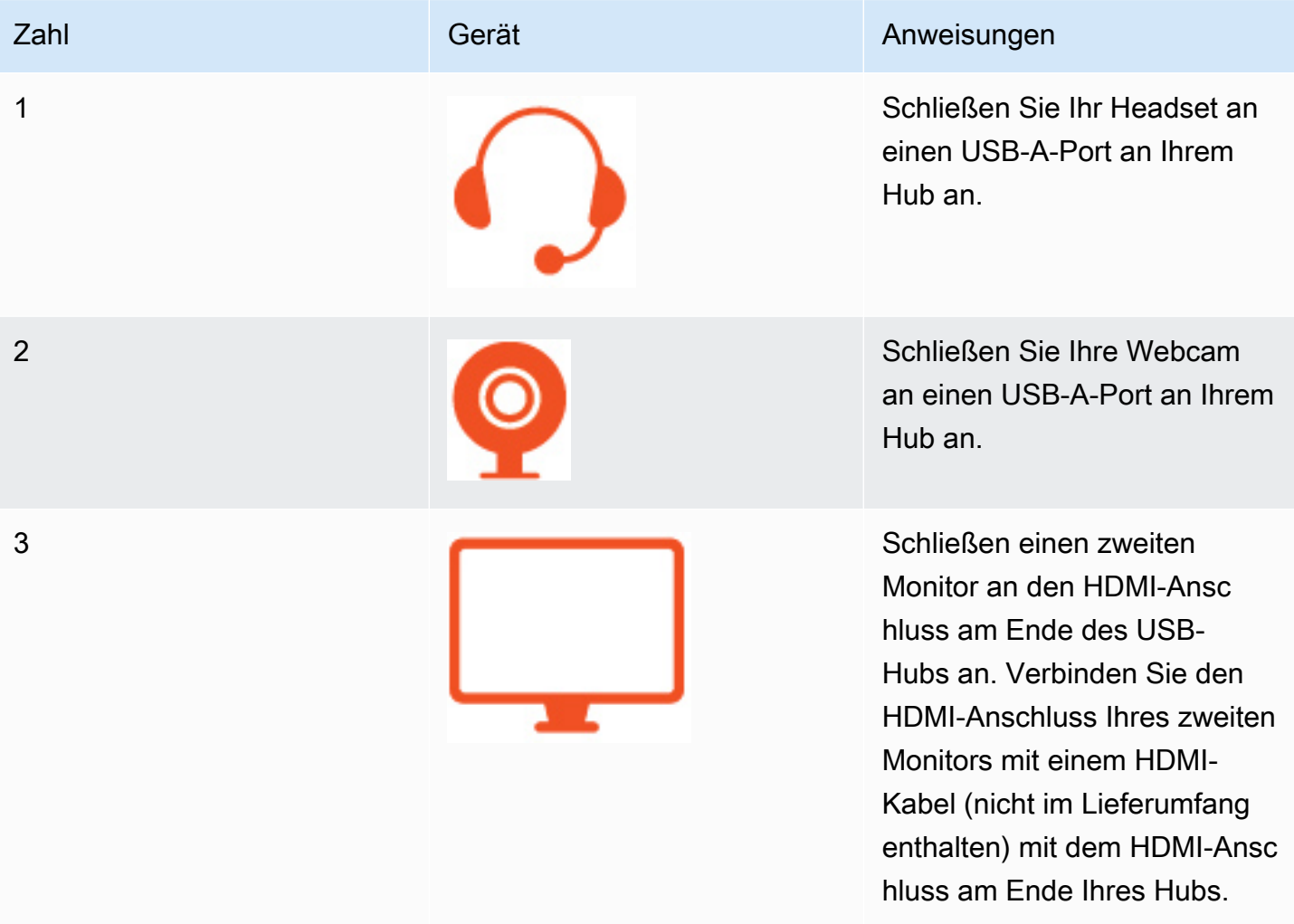

# <span id="page-13-0"></span>Ihr WorkSpaces Thin-Client-Gerät ist bereit

Nachdem Sie alle Ihre Telefonie angeschlossen haben, kann Ihr WorkSpaces Thin Client aktiviert werden.

- 1. Stecken Sie den Stecker des Hub-Netzteils in eine Steckdose.
- 2. Schließen Sie Ihren WorkSpaces Thin-Client-Netzadapter an eine Netzsteckverbindung an.

#### **a** Note

Halten Sie Ihr Passwort bereit, wenn Sie mit WLAN eine Verbindung zu Ihrem Netzwerk herstellen.

Sie können nun Ihren WorkSpaces Thin-Client-Service einrichten. Wechseln Sie zu [Ihren Amazon](#page-16-0)  [WorkSpaces Thin Client Service einrichten](#page-16-0).

#### **a** Note

Wenn Sie zwei Monitore einrichten, muss der primäre Monitor auf der linken Seite und der sekundäre Monitor auf der rechten Seite platziert werden.

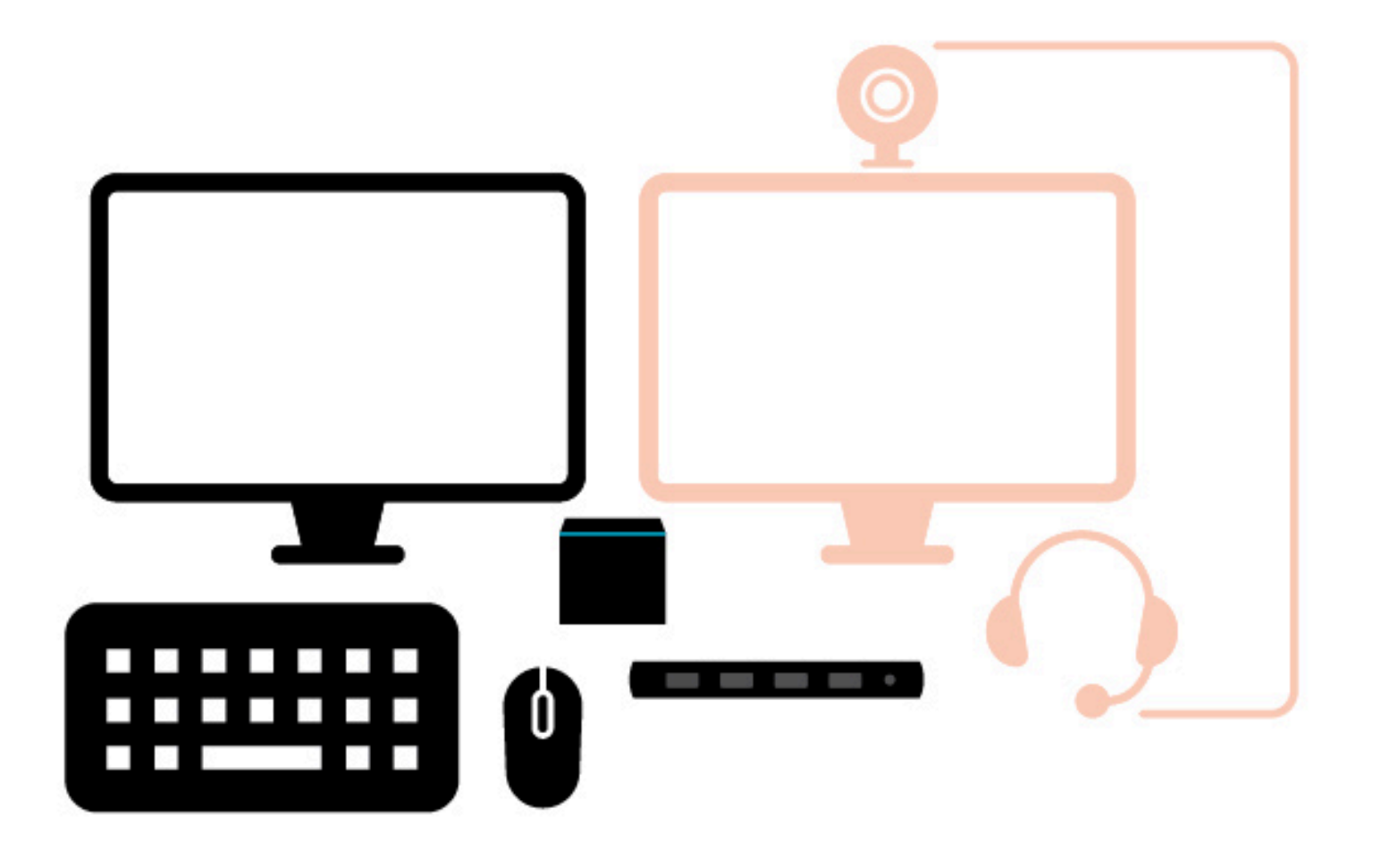

# <span id="page-16-0"></span>Ihren Amazon WorkSpaces Thin Client Service einrichten

Ihr WorkSpaces Thin Client-Gerät ist bereit. Sie können es jetzt zum ersten Mal einschalten.

Da dies das erste Mal ist, dass Sie Ihr WorkSpaces Thin Client-Gerät einschalten, können Sie ein grundlegendes Verfahren befolgen, um Ihr neues Gerät mit dem Dienst zu verbinden.

Ihr WorkSpaces Thin Client-Gerät führt Sie durch diesen Vorgang.

Themen

- [Ihre Sprache auswählen](#page-16-1)
- [Tastaturtyp identifizieren](#page-17-0)
- [Verbindung mit Ihrem Netzwerk herstellen](#page-23-0)
- [Aktivierungscode eingeben](#page-24-0)
- [Melden Sie sich bei Ihrem AWS End User Computing Service an](#page-26-0)

# <span id="page-16-1"></span>Ihre Sprache auswählen

Wählen Sie die Sprache aus, die Ihr WorkSpaces Thin Client-Gerät verwenden soll.

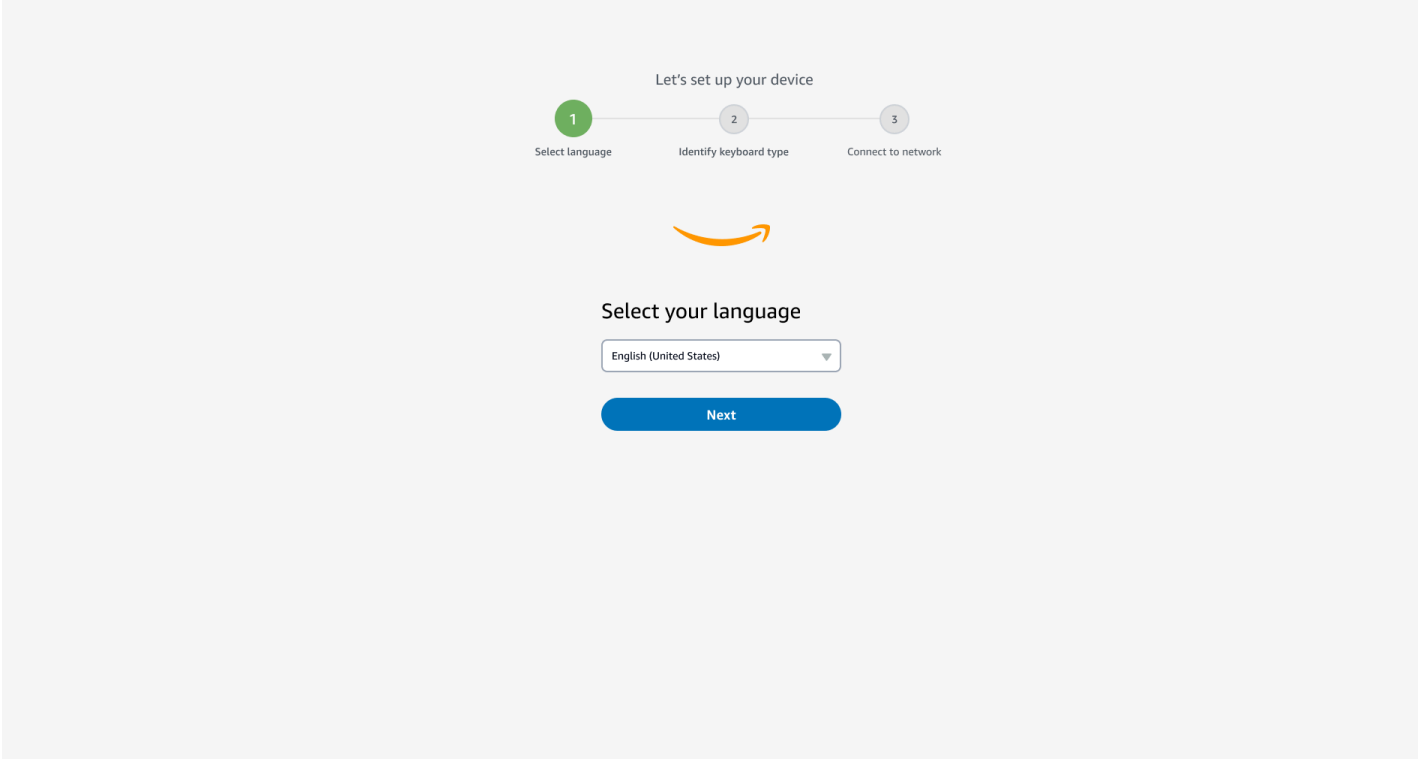

<span id="page-17-0"></span>Sie können Ihre Maus verwenden, um eine Sprache auszuwählen.

# Tastaturtyp identifizieren

Als Nächstes weisen Sie das WorkSpaces Thin Client-Gerät an, Ihre Tastatur zu identifizieren.

Drücken und halten Sie zunächst die Taste, die sich unmittelbar RECHTS neben der Shift Taste auf der LINKEN Seite der Tastatur befindet.

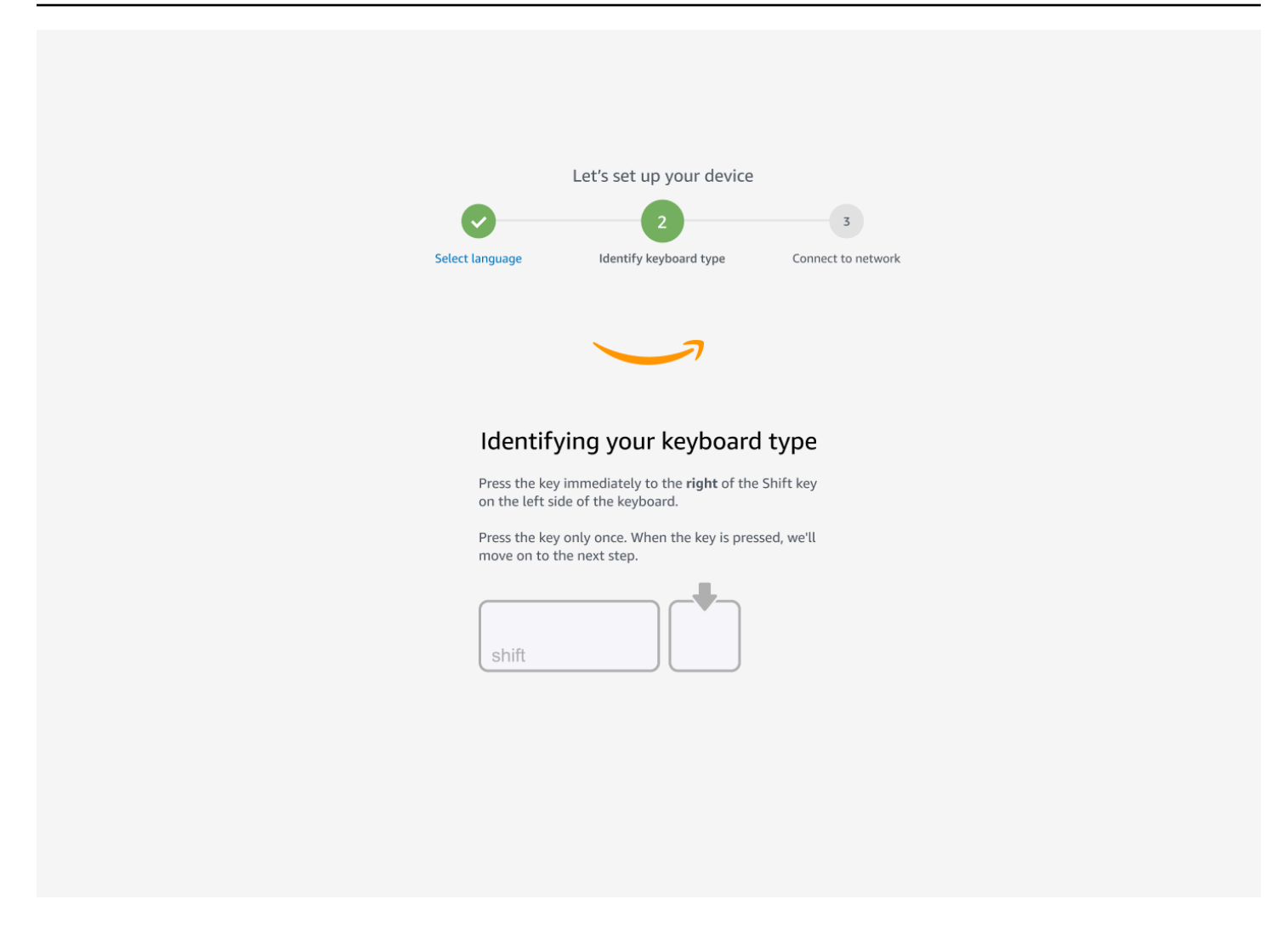

Drücken und halten Sie anschließend die Taste unmittelbar LINKS neben der Shift Taste auf der RECHTEN Seite der Tastatur.

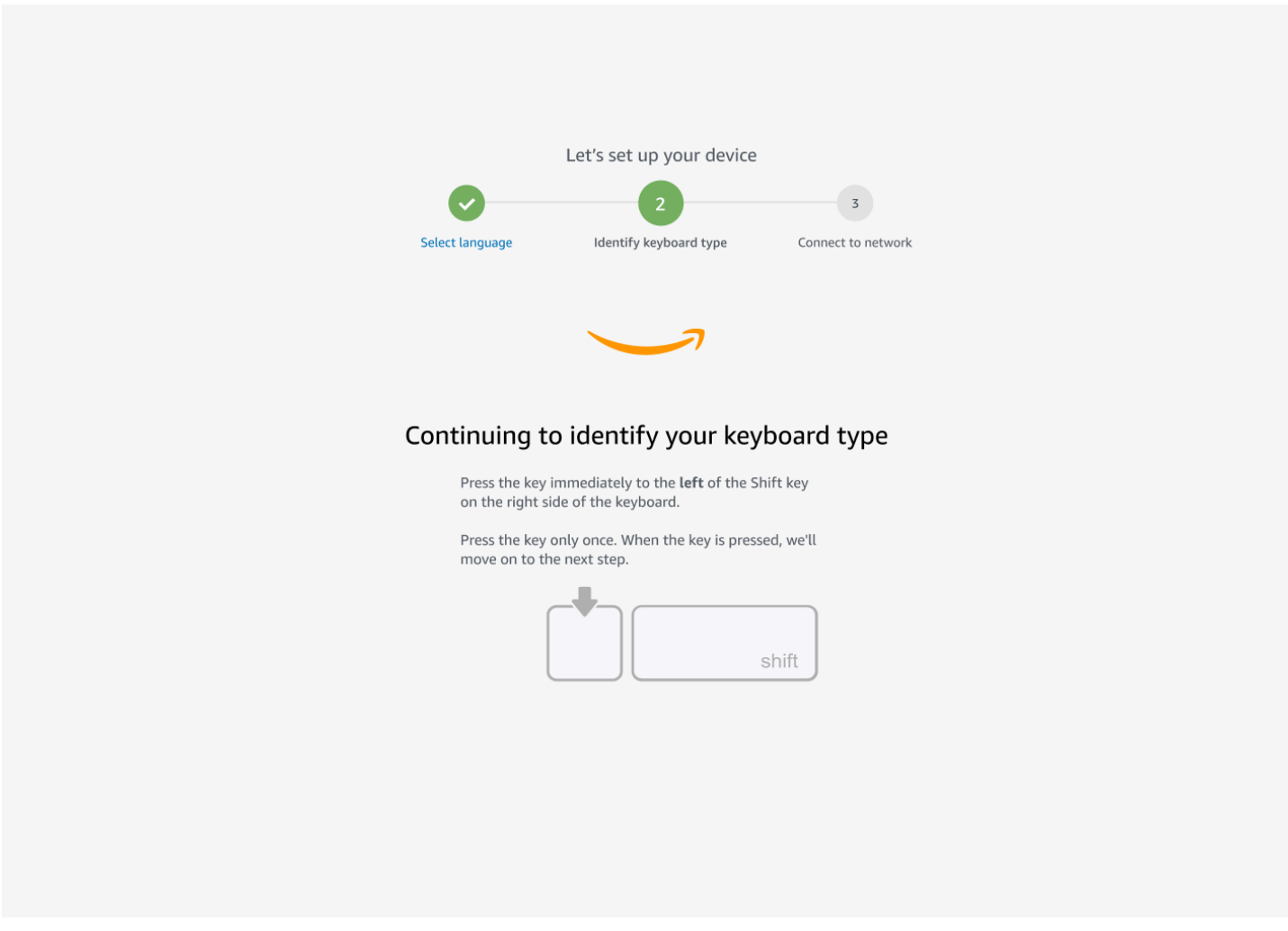

Großartig! Die Tastatur ist jetzt identifiziert.

Sie teilen dem WorkSpaces Thin Client-Gerät nun mit, welche Art von Tastatur Sie verwenden. Wählen Sie Ihr Tastaturlayout aus.

Um Ihr Tastaturlayout zu überprüfen, sehen Sie sich Beispiele für jede kompatible Tastatur unter [Tastaturlayouts](#page-20-0) an.

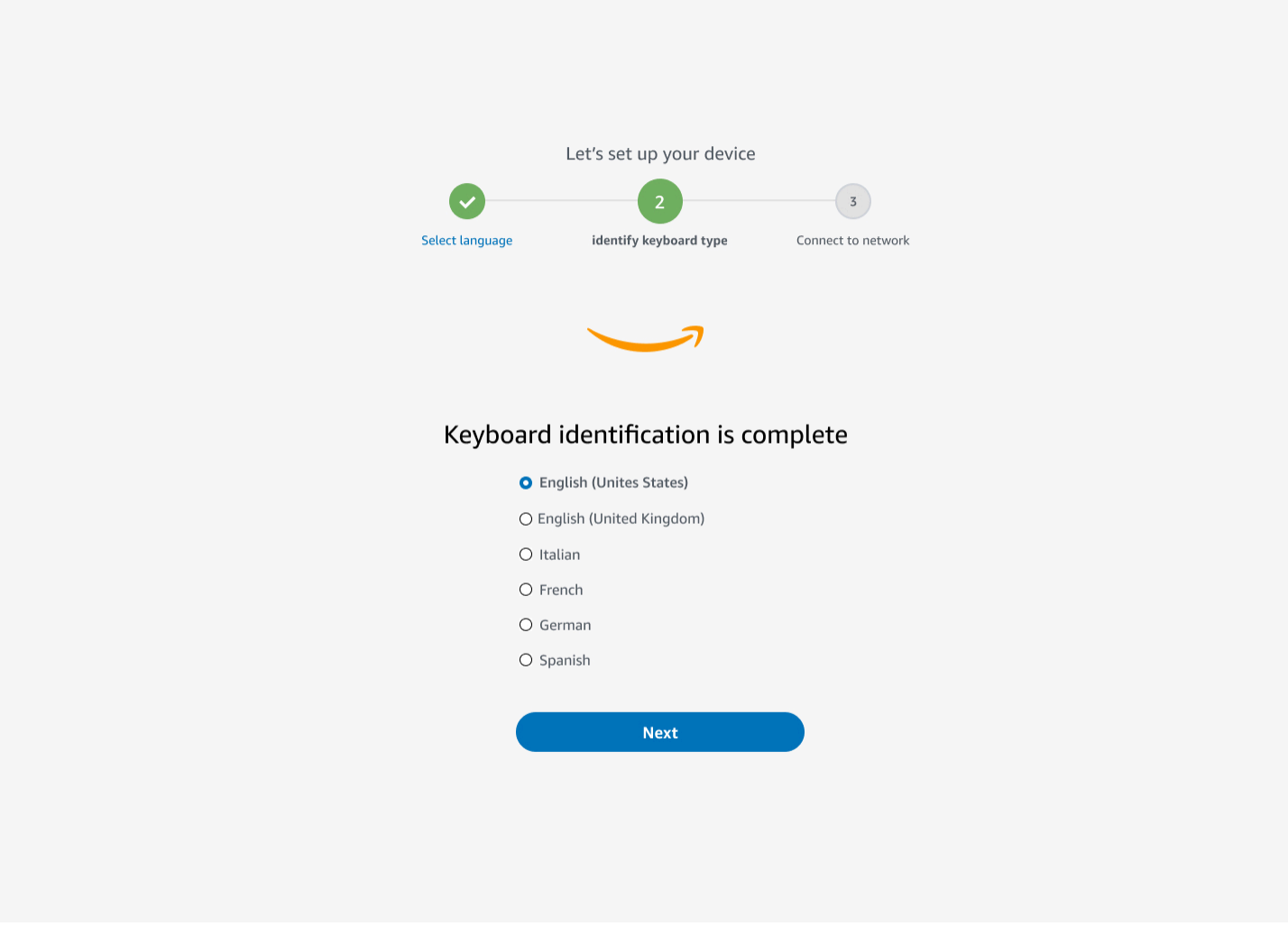

# <span id="page-20-0"></span>Tastatur-Layouts

WorkSpaces Thin Client unterstützt die folgenden Tastaturlayouts: Englisch (USA), Englisch (Großbritannien), Französisch, Deutsch, Spanisch und Italienisch.

WorkSpaces Thin Client unterstützt AltGr dead key Tastaturlayouts in Englisch (Großbritannien), Französisch, Deutsch, Spanisch und Italienisch.

Tastaturlayout in Englisch (USA)

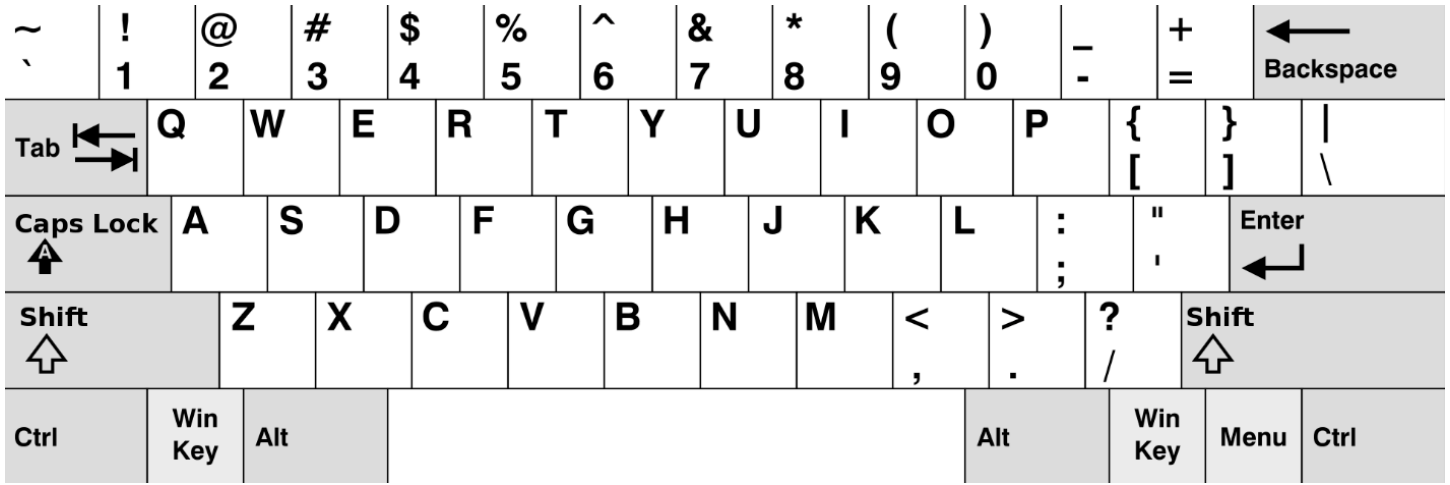

#### Tastaturlayout für Englisch (Großbritannien)

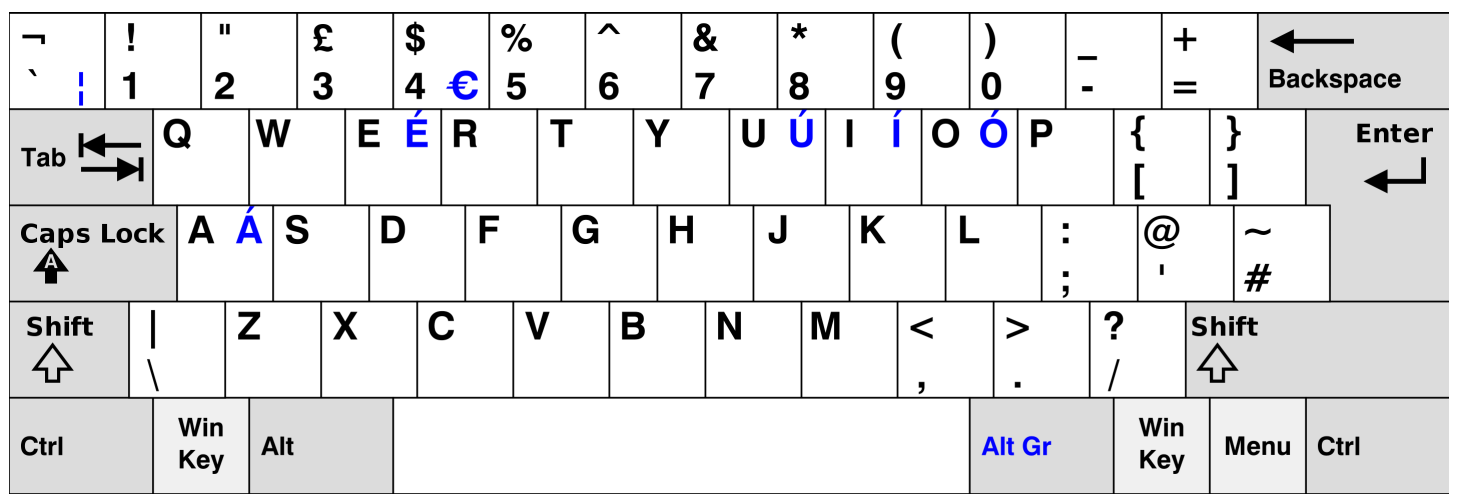

#### Französisches Tastaturlayout

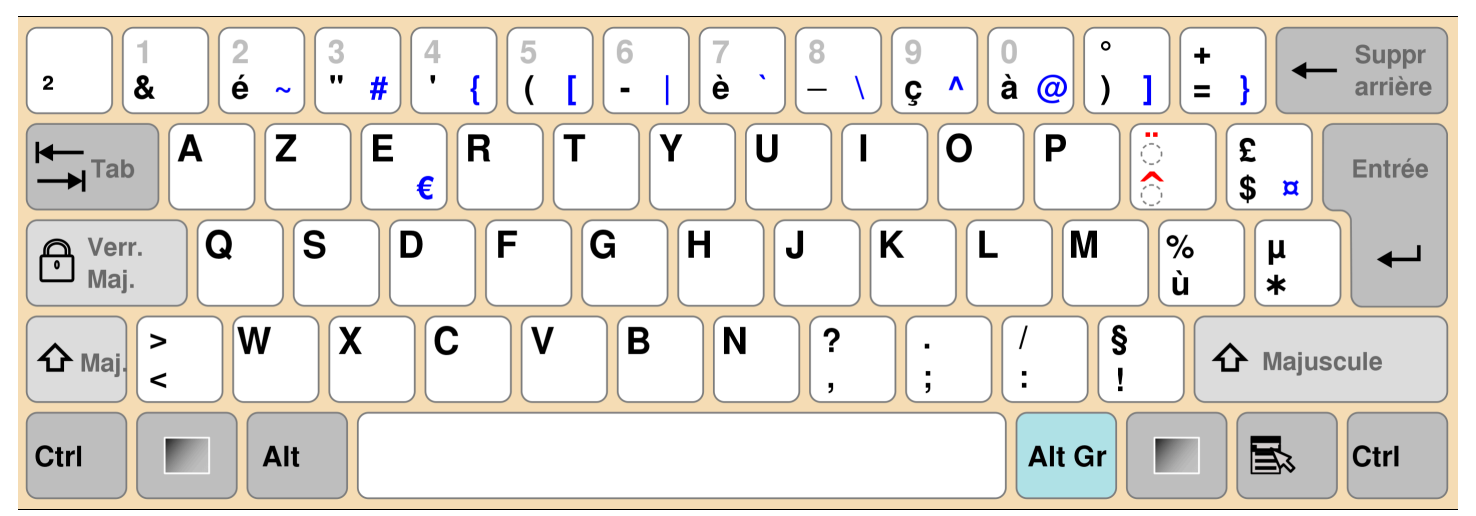

#### Deutsches Tastaturlayout

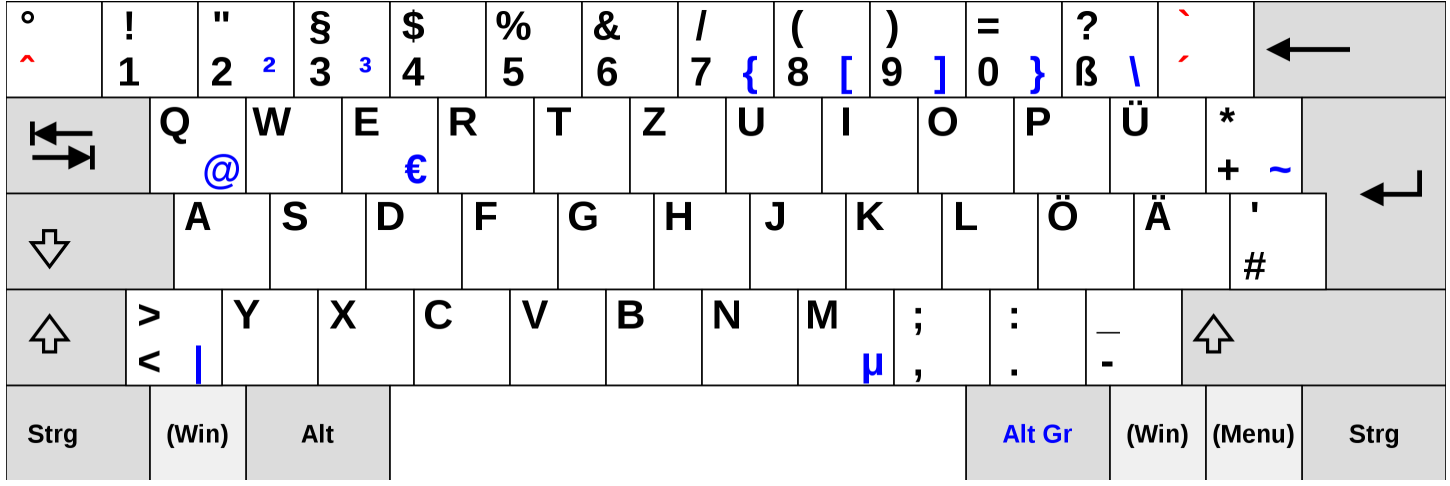

# Spanisches Tastaturlayout

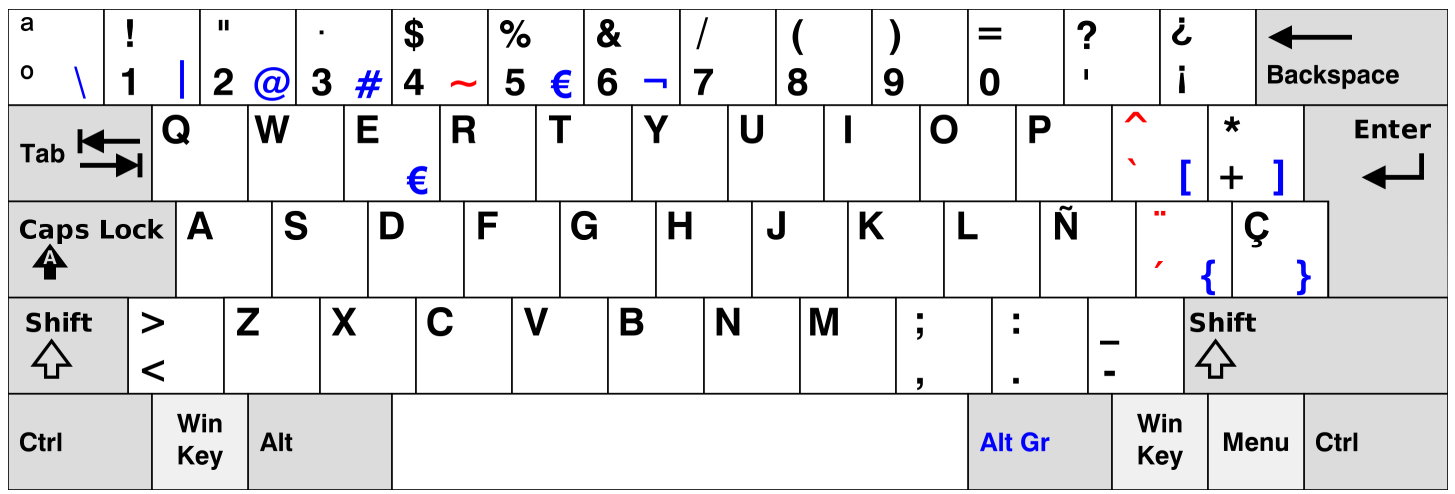

#### Italienisches Tastaturlayout

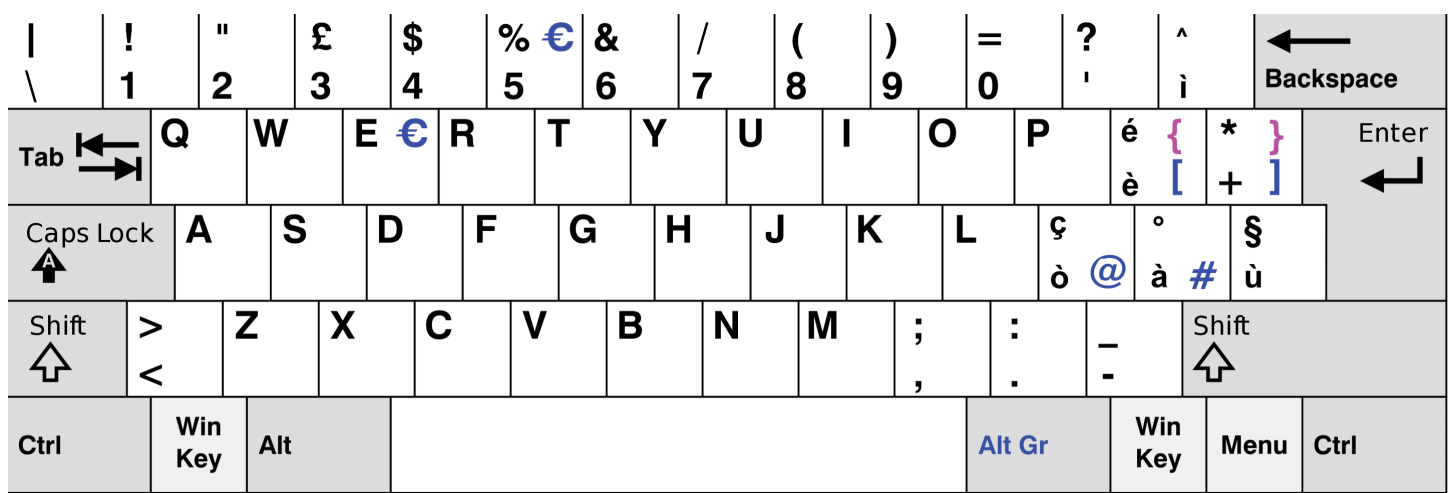

# <span id="page-23-0"></span>Verbindung mit Ihrem Netzwerk herstellen

Sie können Ihr WorkSpaces Thin Client-Gerät jetzt mit Ihrem Netzwerk verbinden.

Wenn Sie eine Ethernet-Verbindung verwenden, stellt das WorkSpaces Thin Client-Gerät automatisch eine Verbindung zu Ihrem Netzwerk her. Es sind keine weiteren Maßnahmen erforderlich.

Wenn Ihr WorkSpaces Thin Client-Gerät nicht über Ethernet verbunden ist, sucht Ihr Gerät nach verfügbaren drahtlosen Netzwerken und zeigt diese in der Dropdownliste Netzwerk an. Wählen Sie Ihr Netzwerk aus dieser Drop-down-Liste aus.

#### **a** Note

Es kann nur ein Netzwerkverbindungstyp aktiv sein. Wenn Sie eine Ethernet-Verbindung verwenden, kann die drahtlose Netzwerkverbindung nicht verwendet werden.

Geben Sie Ihr Netzwerkpasswort in das Feld Passwort ein.

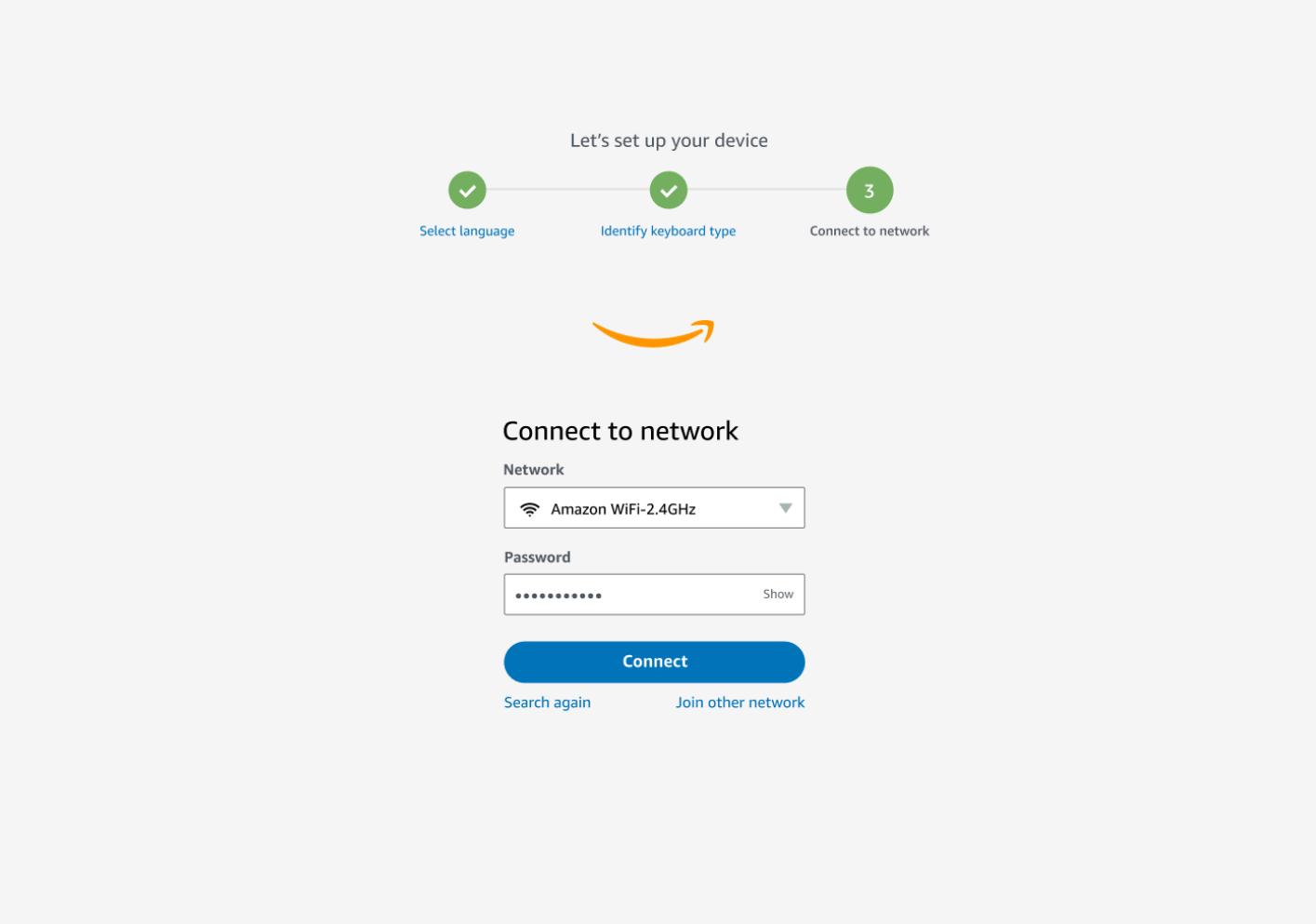

# <span id="page-24-0"></span>Aktivierungscode eingeben

Ihr WorkSpaces Thin Client-Gerät ist jetzt mit Ihrem Netzwerk verbunden. Jetzt können Sie Ihr Gerät mit dem AWS End User Computing Service verbinden, den Ihr Administrator für Sie eingerichtet hat.

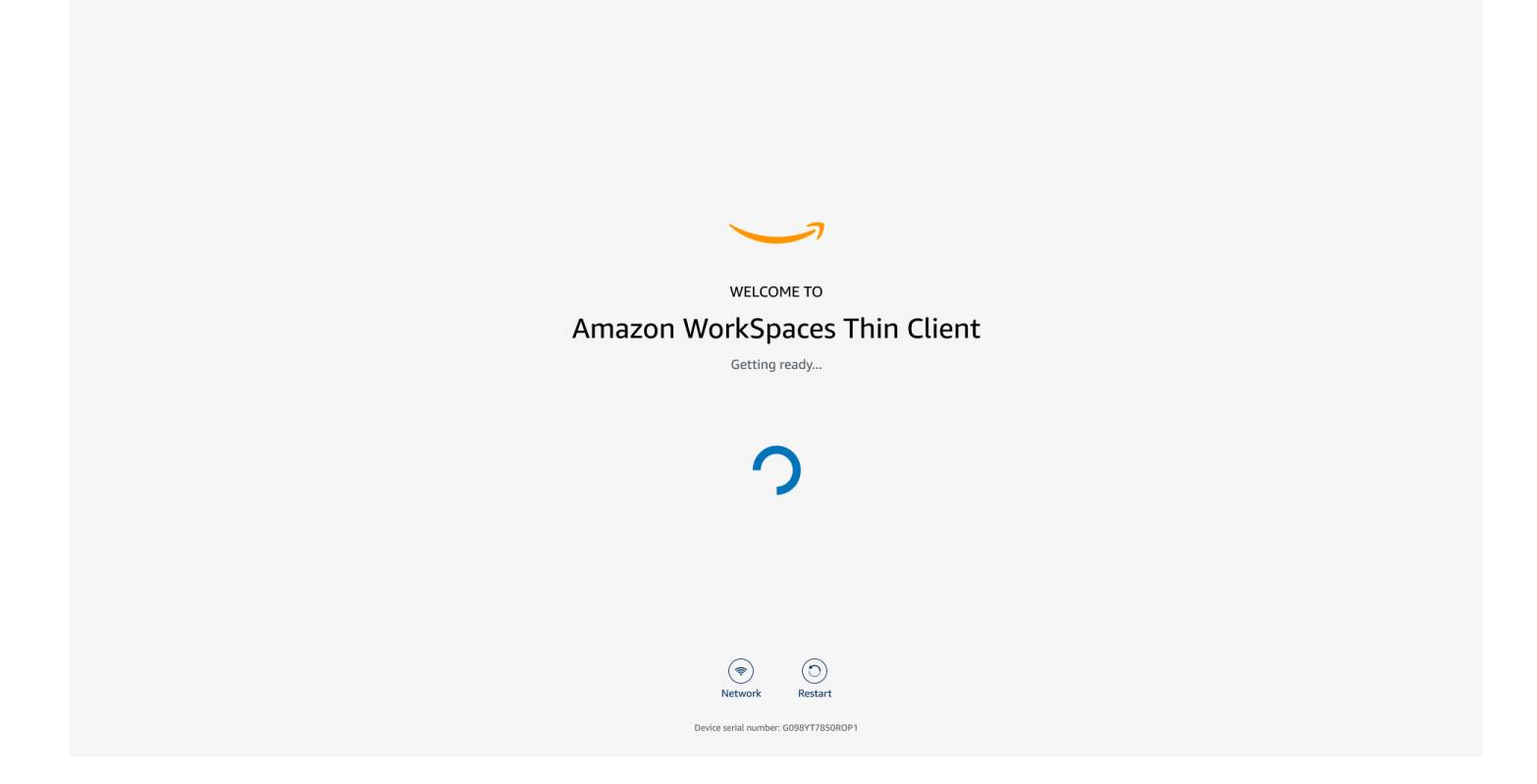

Geben Sie den von Ihrem Administrator bereitgestellten Aktivierungscode ein.

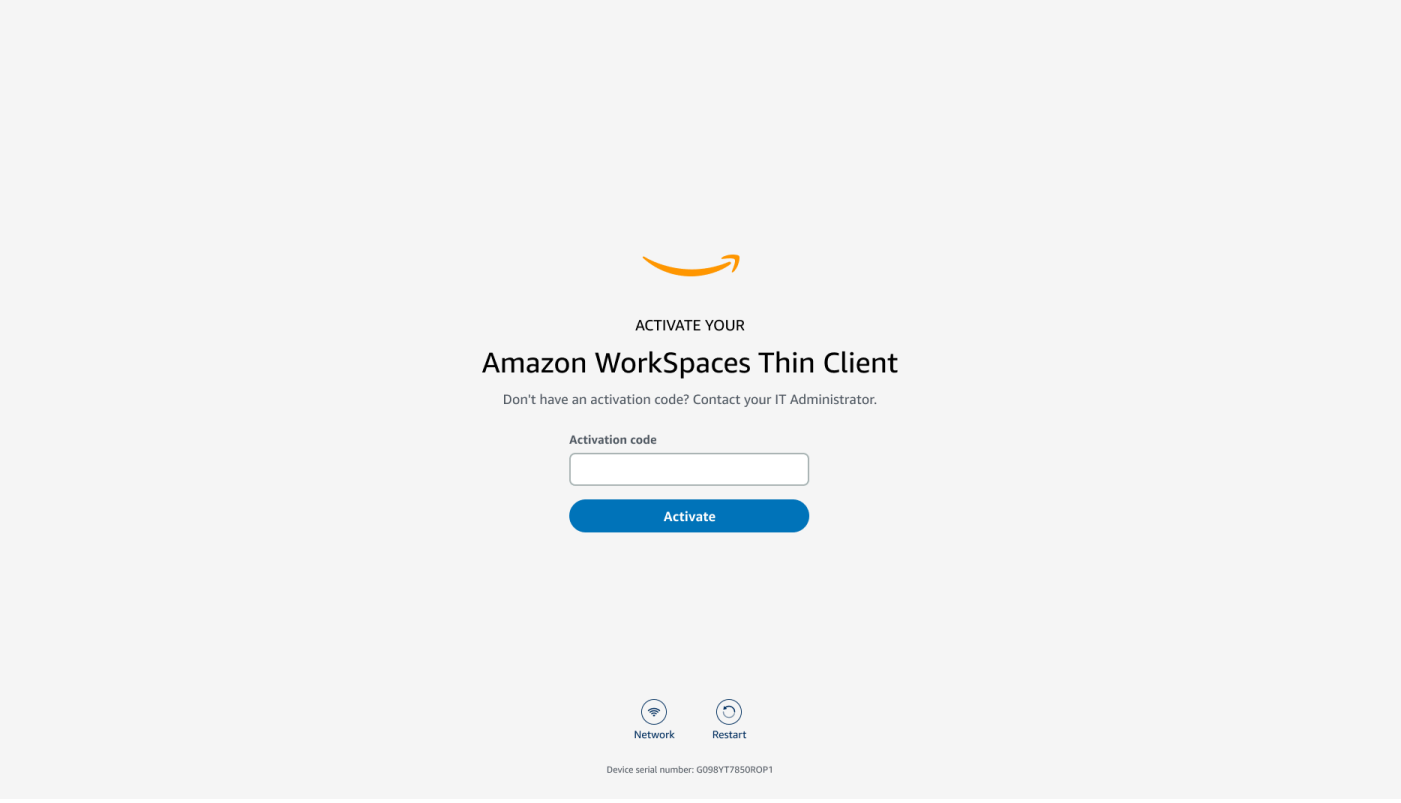

#### **a** Note

Der Aktivierungscode wird generiert, wenn Ihr Administrator eine spezielle Umgebung für Ihr Gerät erstellt. Weitere Informationen finden Sie unter [Umgebung erstellen](https://docs.aws.amazon.com/workspaces-thin-client/latest/ag/creating-an-environment.html) im WorkSpaces Thin Client-Administratorhandbuch.

# <span id="page-26-0"></span>Melden Sie sich bei Ihrem AWS End User Computing Service an

Melden Sie sich bei dem AWS End User Computing-Dienst an, den Ihr Administrator für Sie eingerichtet hat.

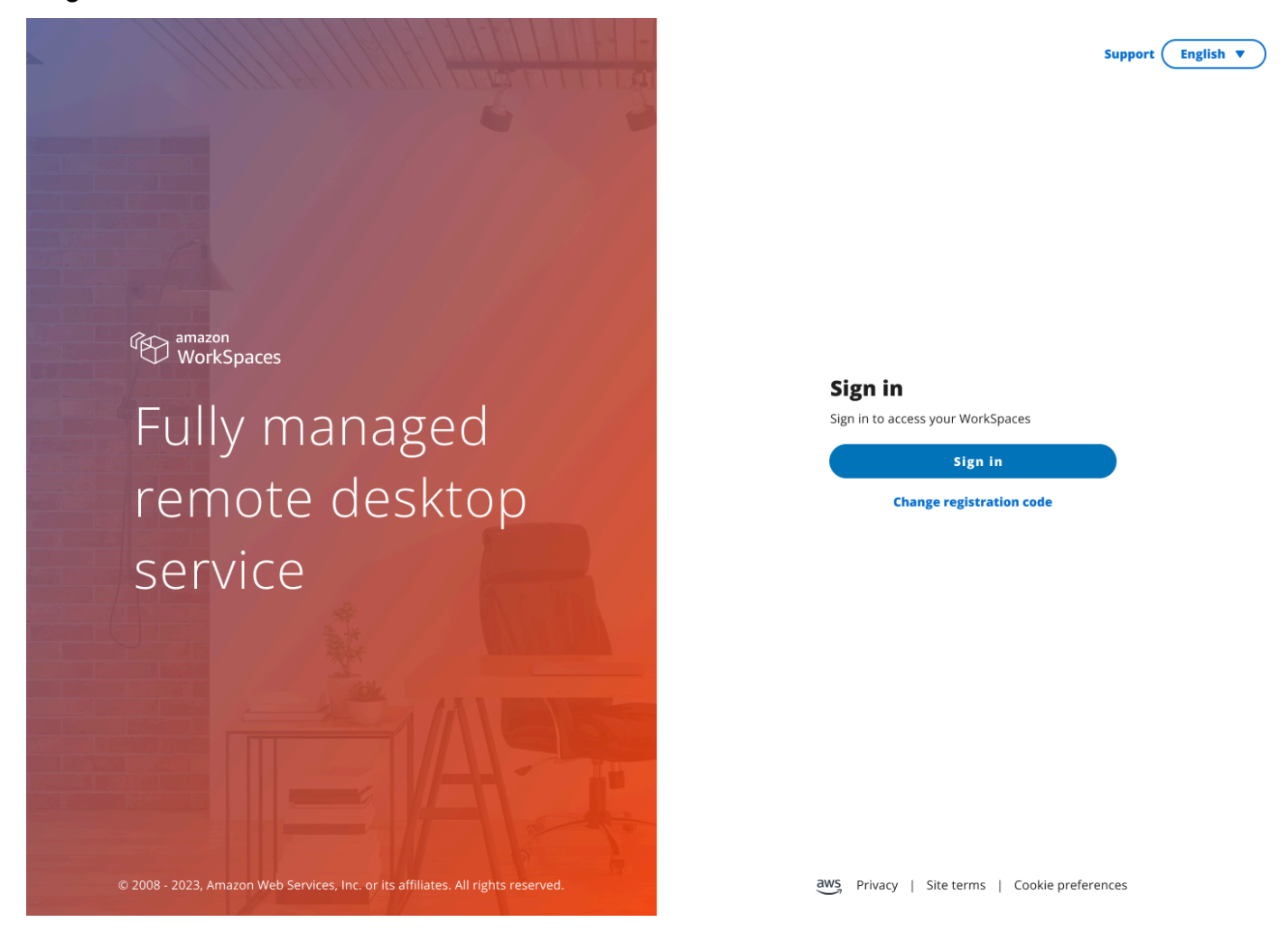

#### **a** Note

Das Bild zeigt WorkSpaces (Webzugriff). Bei dem Dienst kann es sich um WorkSpaces (Webzugriff), AppStream 2.0 oder WorkSpaces Secure Browser handeln.

# <span id="page-28-0"></span>Ihr WorkSpaces Thin Client-Gerät verwenden

Nachdem Sie Ihr WorkSpaces Thin Client-Gerät eingerichtet und registriert haben, können Sie es verwenden.

Amazon WorkSpaces Thin Client wurde für die Verwendung mit virtuellen AWS Endbenutzer-Computing-Desktops (EUC) entwickelt und ist mit einer Reihe von [Peripheriegeräten](#page-45-1) kompatibel.

#### Themen

- [Verwenden der Schnittstelle für virtuelle Dienstanbieter](#page-28-1)
- [Aktivieren von Mikrofon und Webcam](#page-29-0)
- [Änderung der Soundeinstellungen auf dem WorkSpaces Thin Client](#page-36-0)
- [Das Thin Client-Gerät neu starten WorkSpaces](#page-41-1)
- [Einstellen des Sleep-Timers](#page-42-1)

# <span id="page-28-1"></span>Verwenden der Schnittstelle für virtuelle Dienstanbieter

WorkSpaces Thin Client wird vom NICE DCV DCV-Webclient betrieben, der in einem Webbrowser ausgeführt wird, sodass keine Installation erforderlich ist.

Weitere Informationen zu NICE DCV finden Sie unter [Verwenden von NICE DCV](https://docs.aws.amazon.com/dcv/latest/userguide/using.html).

Amazon WorkSpaces Thin Client arbeitet mit einer Reihe von virtuellen Desktops, um Ihnen eine vollständige Cloud-Desktop-Lösung zu bieten. Jeder VDI hat seine eigene Oberfläche oder Werkzeugleiste, die Sie verwenden werden.

Weitere Informationen zu jeder dieser Schnittstellen finden Sie im Folgenden:

- Für Amazon WorkSpaces siehe [WorkSpaces Web Access](https://docs.aws.amazon.com/workspaces/latest/userguide/amazon-workspaces-web-access.html)
- Für AppStream 2.0 siehe [Webbrowser-Zugriff](https://docs.aws.amazon.com/appstream2/latest/developerguide/web-browser-user.html#web-browser-access-v2)
- Informationen zum Amazon WorkSpaces Secure Browser finden Sie unter [Verwenden der](https://docs.aws.amazon.com/workspaces-web/latest/adminguide/use-toolbar.html)  [Werkzeugleiste.](https://docs.aws.amazon.com/workspaces-web/latest/adminguide/use-toolbar.html)

# <span id="page-29-0"></span>Aktivieren von Mikrofon und Webcam

Ihr WorkSpaces Thin Client-Gerät kann eine Verbindung zu Ihren Audio- und Videogeräten herstellen. Um Ihr Mikrofon und Ihre Webcam in einer virtuellen Desktopsitzung verwenden zu können, müssen Sie in Ihren Windows-Einstellungen, auf der virtuellen Desktop-Symbolleiste und in Ihren Browsereinstellungen Berechtigungen aktivieren.

WorkSpaces Thin Client ist mit den Webcams und Headsets kompatibel, die im Abschnitt [Peripheriegeräte](#page-45-1) aufgeführt sind.

Vergewissern Sie sich, dass Ihre Webcam und Ihr Mikrofon ordnungsgemäß mit Ihrem WorkSpaces Thin Client verbunden sind.

- 1. Gehen Sie zu Einstellungen.
- 2. Wählen Sie Peripheriegeräte aus.
- 3. Vergewissern Sie sich, dass Ihre Webcam und Ihr Mikrofon aufgeführt sind.

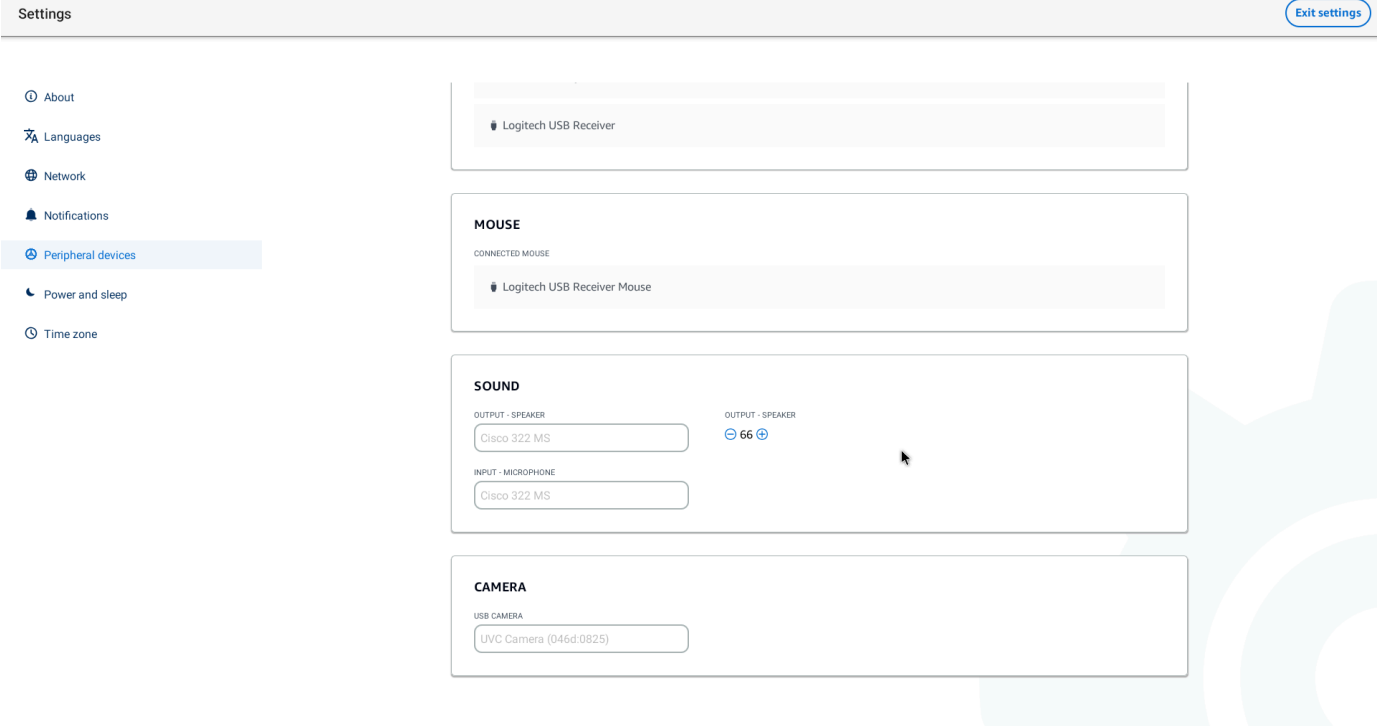

- 4. Stellen Sie sicher, dass Ihr Mikrofon und Ihre Webcam auf Ihrem VDI aktiviert sind. Je nachdem, welchen VDI Sie verwenden, führen Sie einen der folgenden Schritte aus:
	- Verwenden Sie für Windows die Option [Berechtigungen in Windows aktivieren](#page-30-1).
- Verwenden Sie für Amazon WorkSpaces die Option [Enabling Permissions in Amazon](#page-32-0)  [WorkSpaces.](#page-32-0)
- Für AppStream 2.0 oder Amazon WorkSpaces Secure Browser verwenden Sie Enabling [permissions in AppStream 2.0 und Amazon WorkSpaces Secure Browser.](#page-34-1)

#### <span id="page-30-0"></span>Aktivieren von Berechtigungen für Mikrofon und Webcam im VDI

#### <span id="page-30-1"></span>Berechtigungen in Windows aktivieren

- 1. Wählen Sie das Einstellungssymbol aus.
- 2. Wählen Sie im Einstellungsmenü das Datenschutzsymbol aus.

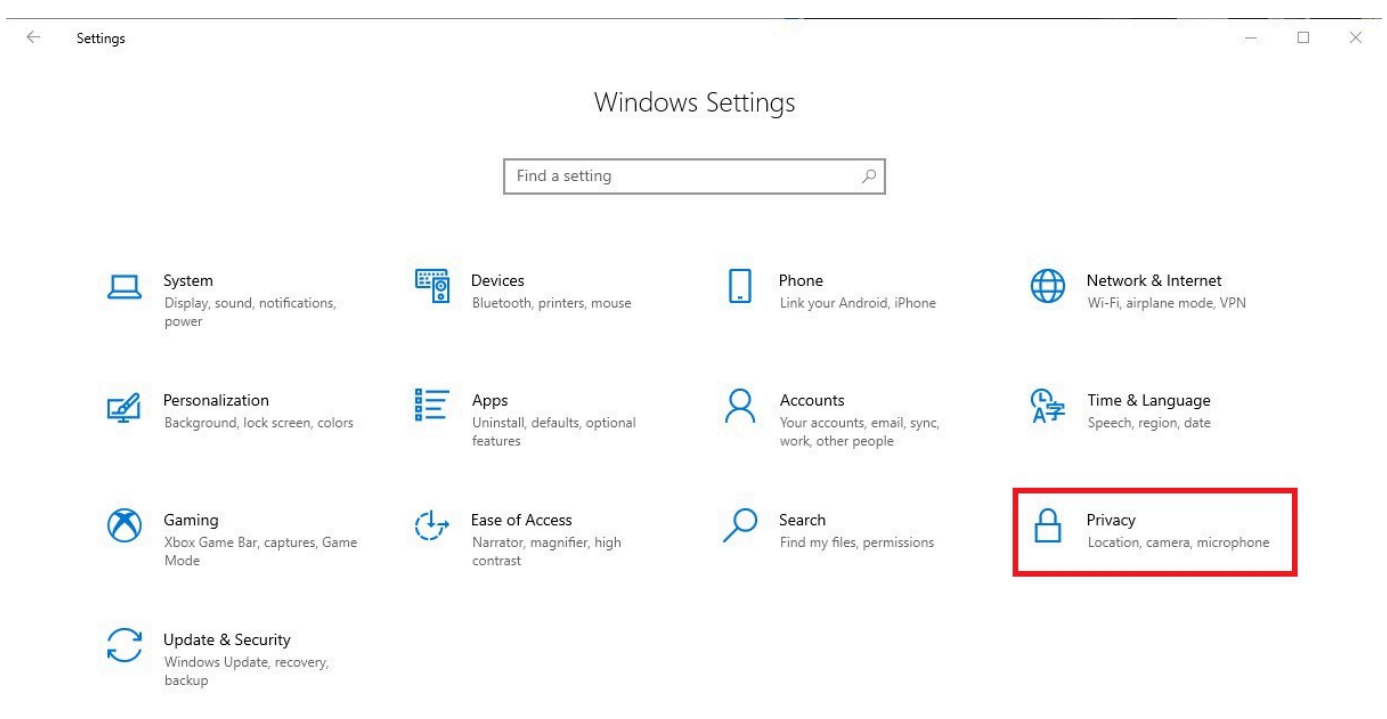

- 3. Führen Sie eine der folgenden Aktionen aus:
	- Wählen Sie in der Liste auf der linken Seite Kamera aus und ändern Sie die Einstellung Apps den Zugriff auf Ihre Kamera erlauben auf Ein.

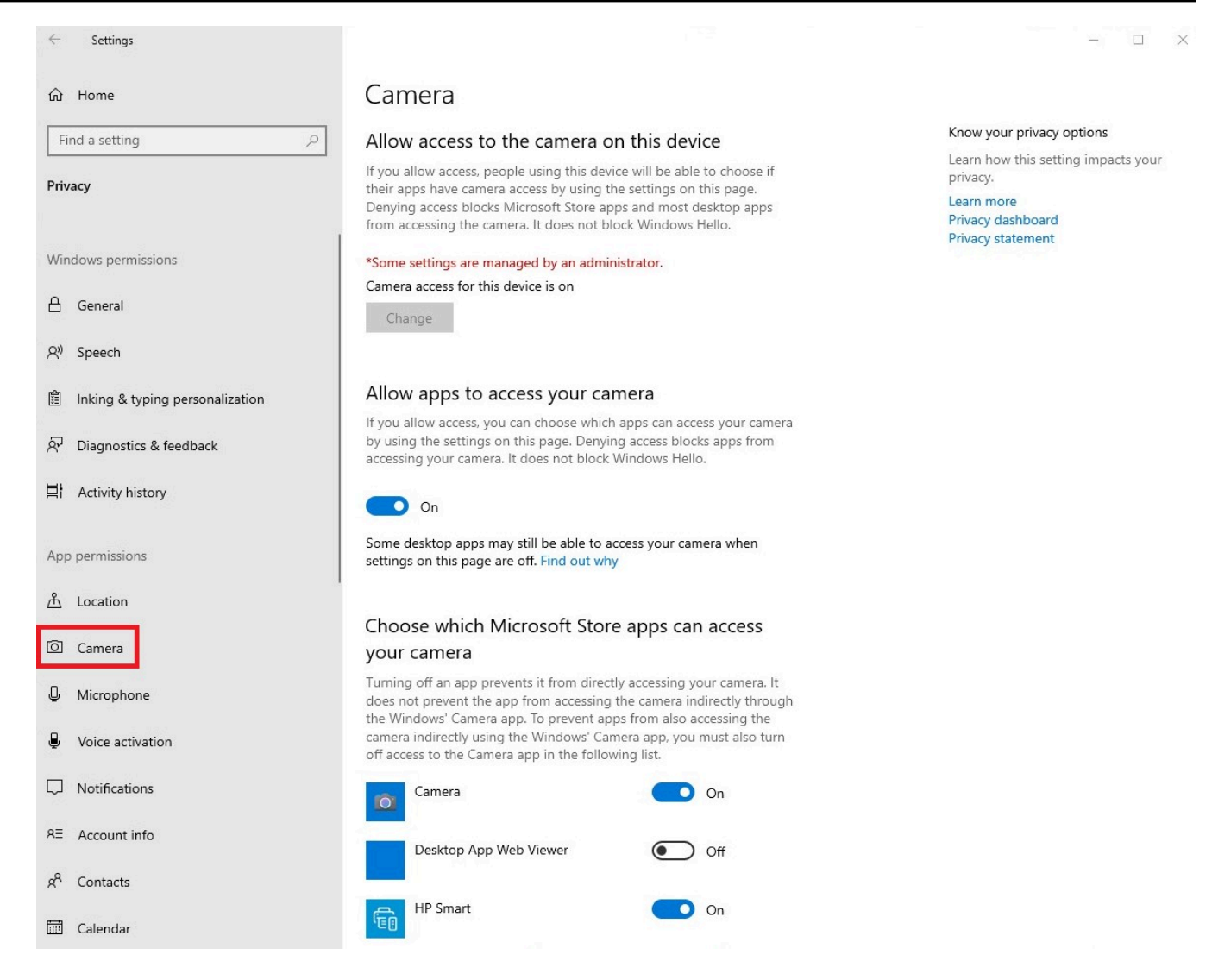

• Wählen Sie in der Liste auf der linken Seite Mikrofon aus und ändern Sie die Einstellung Apps den Zugriff auf Ihre Kamera erlauben auf Ein.

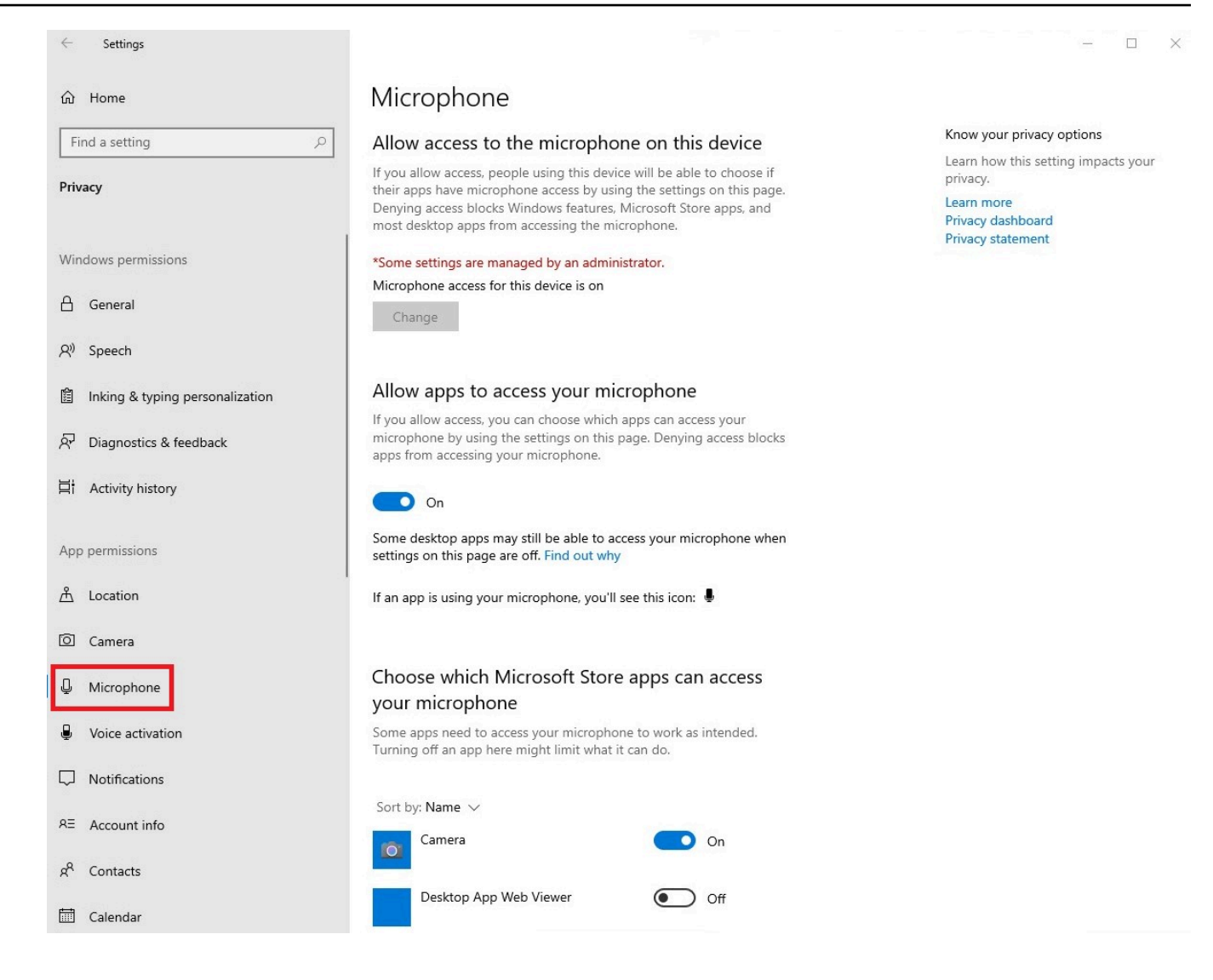

Nachdem Sie die Berechtigungen in Windows aktiviert haben, müssen Sie sie in Ihrem Webbrowser aktivieren. Weitere Informationen finden Sie unter [Aktivieren von Berechtigungen im Webbrowser.](#page-34-0)

#### <span id="page-32-0"></span>Berechtigungen in Amazon aktivieren WorkSpaces

Die Berechtigungen für Webcam und Mikrofon werden automatisch für die Verwendung mit WorkSpaces Thin Client aktiviert.

In der virtuellen Desktop-Symbolleiste wird der Status Ihres Mikrofons und Ihrer Webcam angezeigt.

WorkSpaces Thin Client ist mit den Webcams und Headsets kompatibel, die im Abschnitt [Peripheriegeräte](#page-45-1) aufgeführt sind.

Vergewissern Sie sich, dass Ihre Webcam und Ihr Mikrofon ordnungsgemäß mit Ihrem WorkSpaces Thin Client verbunden sind.

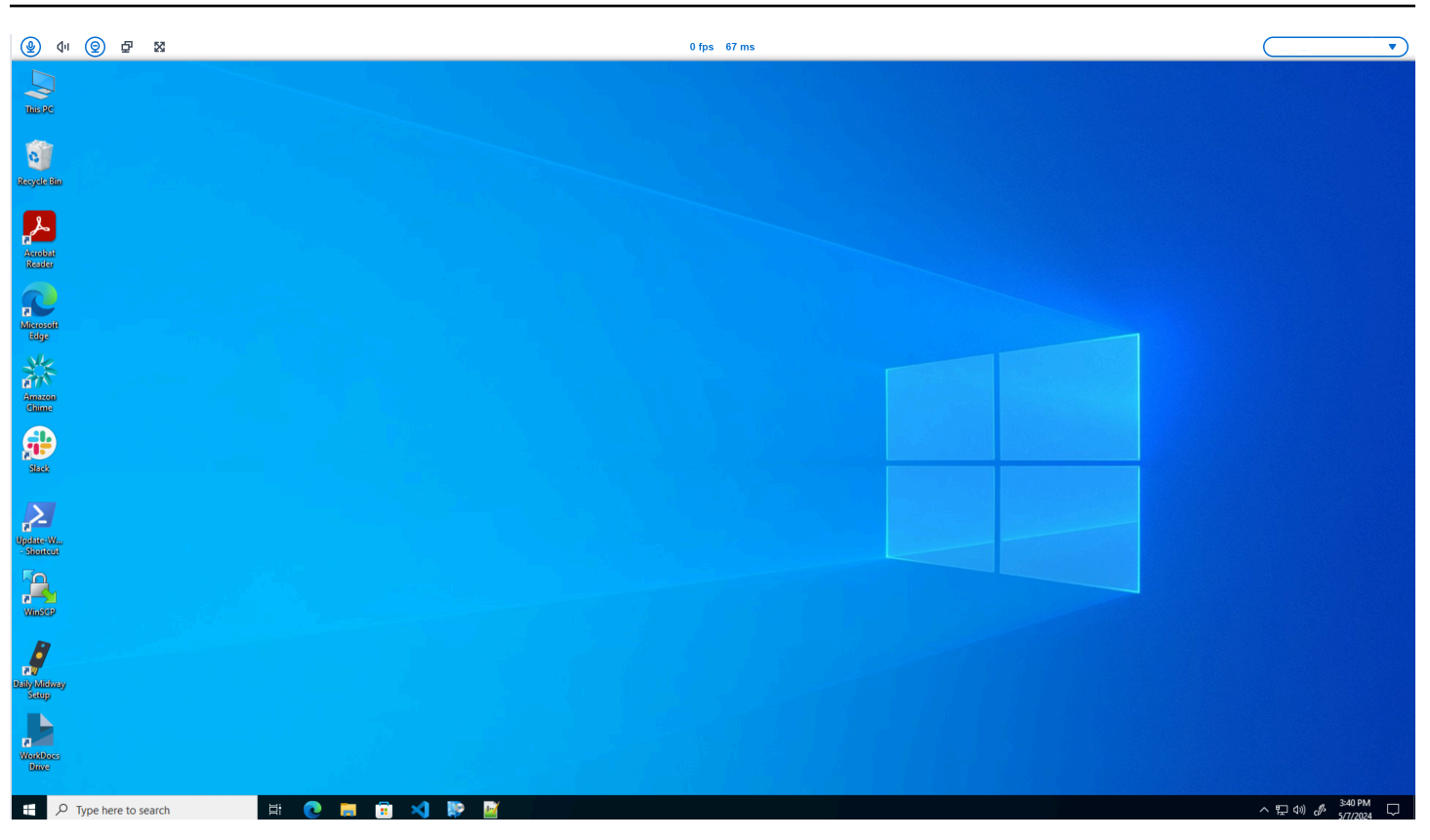

Die Symbole für Mikrofon und Webcam zeigen ihren Status an.

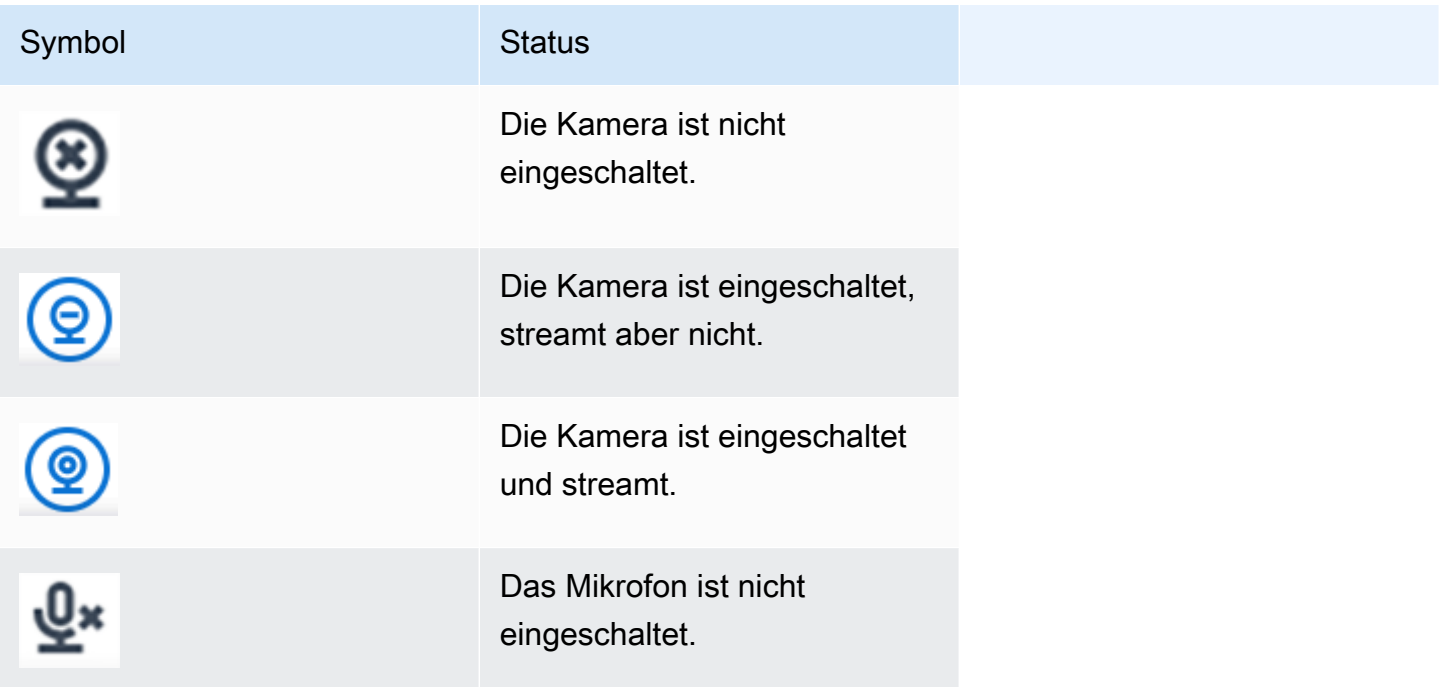

# Symbol Status Status Das Mikrofon ist eingeschaltet.

Nachdem Sie bestätigt haben, dass Ihr Peripheriegerät in Amazon aktiviert ist WorkSpaces, müssen Sie es über Ihren Webbrowser aktivieren. Weitere Informationen finden Sie unter [Berechtigungen im](#page-34-0)  [Webbrowser aktivieren](#page-34-0)

#### <span id="page-34-1"></span>Berechtigungen in AppStream 2.0 und Amazon WorkSpaces Secure Browser aktivieren

Ihr WorkSpaces Thin Client-Gerät kann eine Verbindung zu Ihren Audio- und Videogeräten herstellen. Um Ihr Mikrofon und Ihre Webcam in einer virtuellen Desktopsitzung verwenden zu können, müssen Sie in Ihren Windows-Einstellungen, auf der virtuellen Desktop-Symbolleiste und in Ihren Browsereinstellungen Berechtigungen aktivieren.

Vergewissern Sie sich, dass Ihre Webcam und Ihr Mikrofon ordnungsgemäß mit Ihrem WorkSpaces Thin Client verbunden sind.

- 1. Gehen Sie zu Einstellungen.
- 2. Wählen Sie Peripheriegeräte aus.
- 3. Vergewissern Sie sich, dass Ihre Webcam und Ihr Mikrofon aufgeführt sind.

Nachdem Sie bestätigt haben, dass Ihr Peripheriegerät entweder in AppStream 2.0 oder im Amazon WorkSpaces Secure Browser aktiviert ist, müssen Sie es über Ihren Webbrowser aktivieren. Weitere Informationen finden Sie unter [Berechtigungen im Webbrowser aktivieren](#page-34-0).

# <span id="page-34-0"></span>Berechtigungen im Webbrowser aktivieren

1. Es erscheint ein Popup-Fenster, in dem Sie nach Mikrofon- und Webcam-Berechtigungen gefragt werden. Wenn Sie das Pop-up nicht sehen, können Sie das Symbol neben der Adressleiste auswählen.

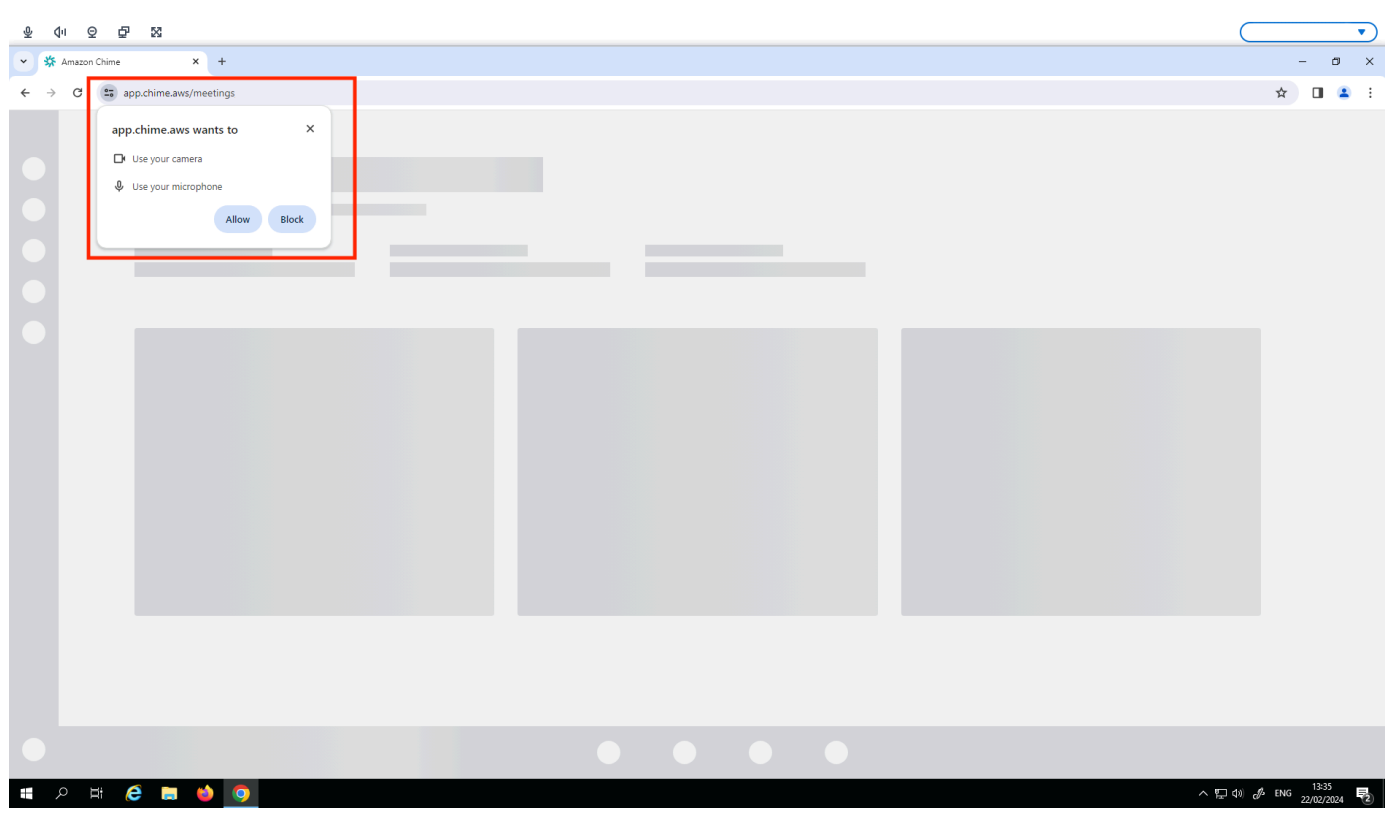

- 2. Wählen Sie im Popup-Fenster die Option Zulassen aus.
- 3. Wählen Sie in der Suchleiste des Browsers das Einstellungssymbol und stellen Sie sicher, dass Mikrofon und Webcam aktiviert sind.

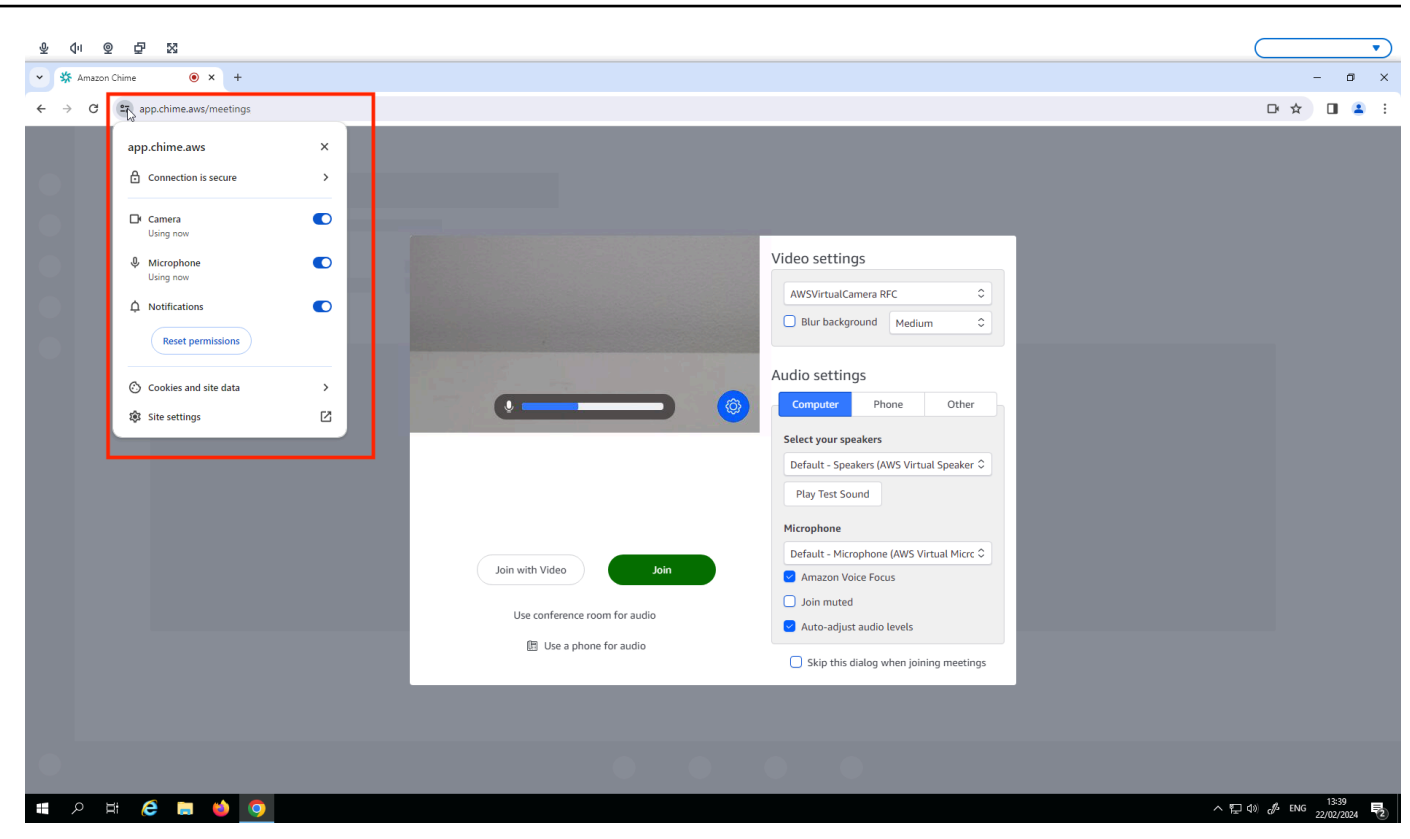

#### **a** Note

Möglicherweise müssen Sie den obigen Schritt jedes Mal wiederholen, wenn Sie Ihre Webcam und Ihr Mikrofon auf einer Website verwenden möchten.

# <span id="page-36-0"></span>Änderung der Soundeinstellungen auf dem WorkSpaces Thin Client

WorkSpaces Thin Client verfügt über eine Reihe von Soundeinstellungen, die Sie konfigurieren können, darunter Lautstärke und Mikrofonstummschaltung.

#### <span id="page-36-1"></span>Einstellung der Lautstärke von Ihrem virtuellen Desktop aus

Nachdem Sie Ihr Peripheriegerät eingerichtet haben, können Sie Ihre Lautstärkeeinstellungen über die VDI-Symbolleiste oder am Gerät steuern. Weitere Informationen finden Sie unter [Soundeinstellungen auf dem WorkSpaces Thin Client ändern.](#page-36-0)

Weitere Informationen zu Ihrer VDI-Symbolleiste finden Sie im Folgenden:

- Informationen zu Amazon WorkSpaces Secure Browser finden Sie unter [WorkSpaces Sicherer](https://docs.aws.amazon.com/workspaces/latest/userguide/amazon-workspaces-web-access.html) **Browserzugriff**
- Informationen zu AppStream 2.0 finden Sie unter [Webbrowser-Zugriff](https://docs.aws.amazon.com/appstream2/latest/developerguide/web-browser-user.html#web-browser-access-v2)
- Informationen zu Amazon WorkSpaces Web finden Sie unter [Verwenden der Werkzeugleiste](https://docs.aws.amazon.com/workspaces-web/latest/adminguide/use-toolbar.html).

Nachdem Sie die Lautstärke eingestellt haben, bleibt sie auf diesem Niveau, auch wenn Sie Ihren Amazon WorkSpaces Thin Client neu starten.

#### <span id="page-37-0"></span>Ändern der Standardlautstärke des WorkSpaces Thin Clients

Ihr WorkSpaces Thin Client-Gerät hat je nach Peripheriegerät zwei Standardlautstärkeeinstellungen.

- Die Standardlautstärke für das WorkSpaces Thin Client-Gerät ist 73.
- Die Standardlautstärke für ein angeschlossenes Headset ist 40.

Sie können diese Standardwerte ändern.

Ändern der Standardlautstärke (Ausgang) des Gerätelautsprechers

- 1. Trennen Sie alle Headsets vom Gerät.
- 2. Ändern Sie die Lautstärke, indem Sie einen der folgenden Schritte ausführen:
	- Gehen Sie zu Einstellungen, Peripheriegeräte, Sound und ändern Sie den Ausgangslautsprecher, indem Sie die Symbole + und − verwenden.

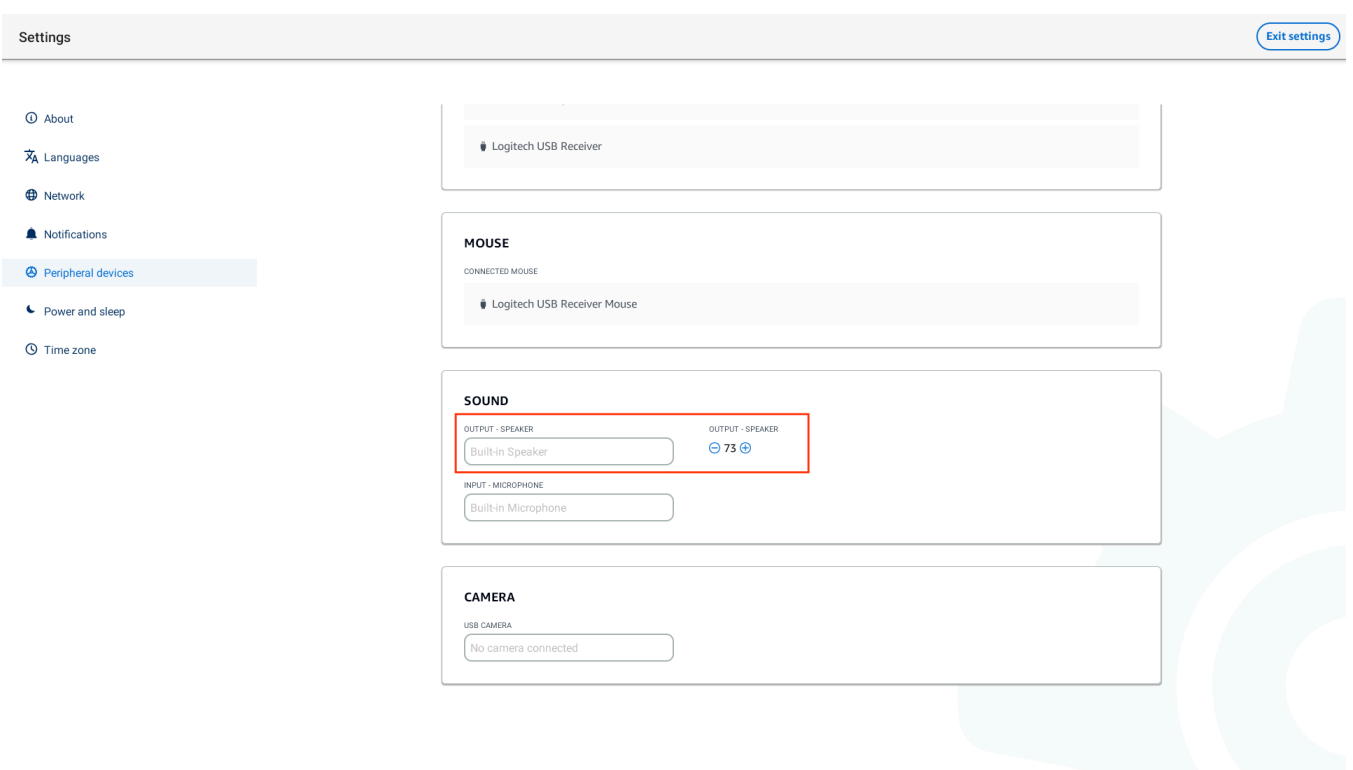

#### **a** Note

Die Lautstärke Ihres eingebauten Lautsprechers bleibt auch dann gleich, wenn Sie das Gerät neu starten oder die Lautstärke des Headsets ändern.

• Drücken Sie die Lautstärketasten + und − auf der Oberseite des Geräts, um die Lautstärke zu erhöhen oder zu verringern.

#### **VOLUME BUTTONS**

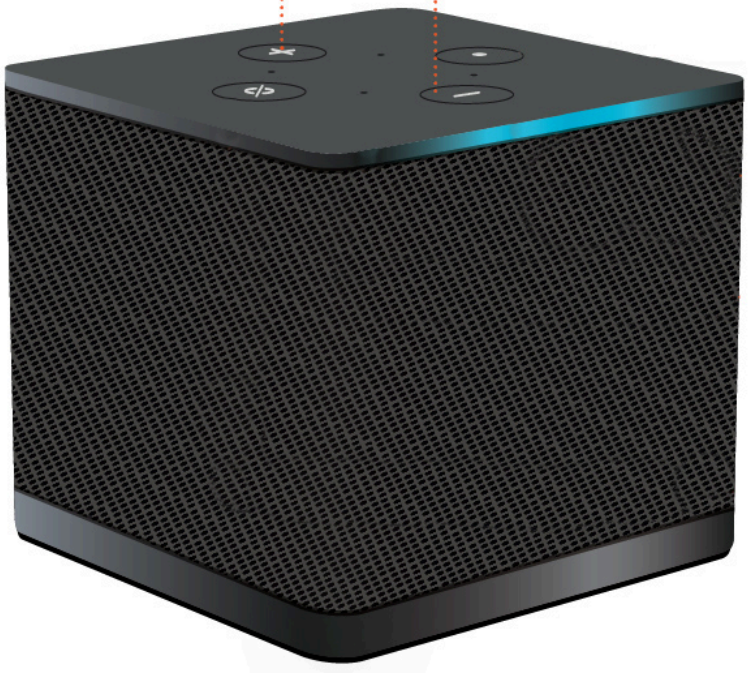

Ändern der Standardlautstärke (Ausgang) des Headsets

- 1. Connect ein Headset an das Gerät an.
- 2. Ändern Sie die Lautstärke, indem Sie wie folgt vorgehen:
	- Gehen Sie zu Einstellungen, Peripheriegeräte, Sound und ändern Sie den Ausgangslautsprecher, indem Sie die Symbole + und − verwenden.

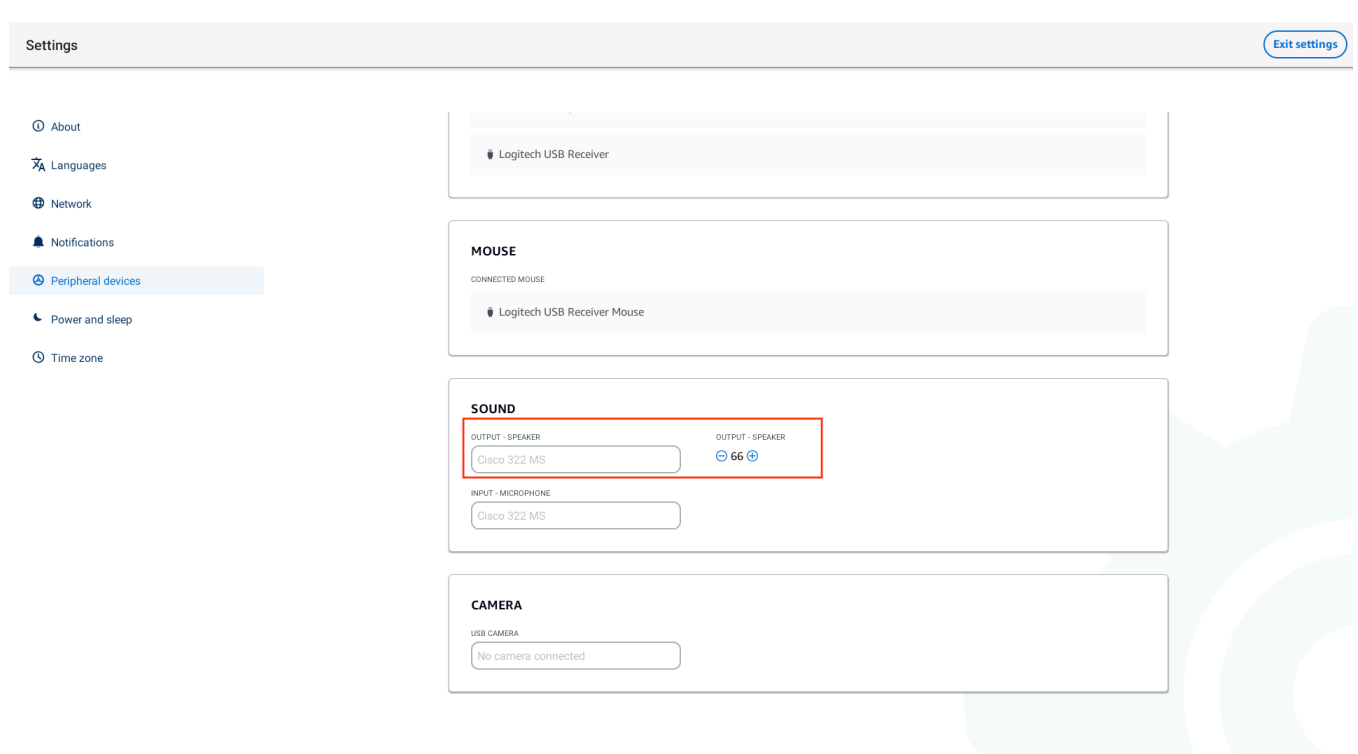

• Drücken Sie die Lautstärketasten + und − an der Oberseite des Geräts, um die Lautstärke zu erhöhen oder zu verringern.

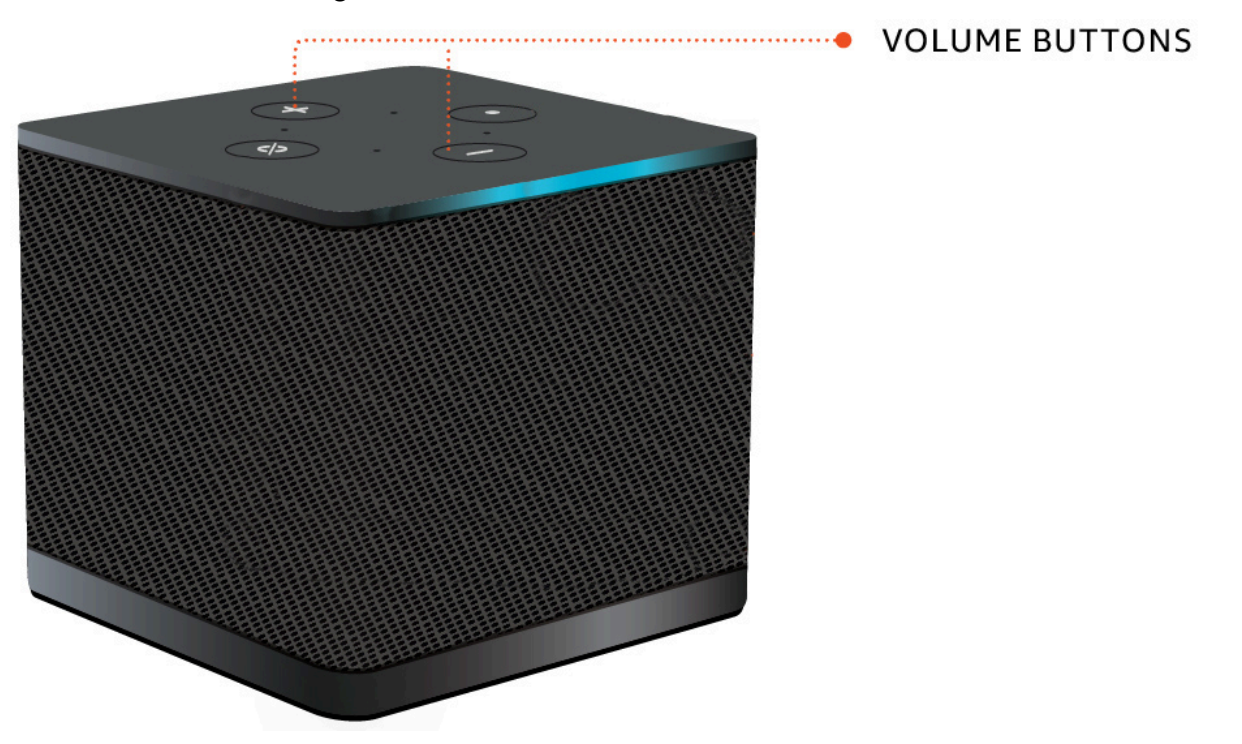

• Wenn an Ihrem Headset Lautstärketasten angeschlossen sind, können Sie diese verwenden.

# <span id="page-41-0"></span>Verwenden von Mute auf dem WorkSpaces Thin Client

Sie können die Mute-Funktion verwenden, indem Sie einen der folgenden Schritte ausführen:

• Wenn Sie alle angeschlossenen und eingebauten Mikrofone an Ihrem WorkSpaces Thin Client stummschalten möchten, verwenden Sie die Stummtaste auf der Oberseite des Geräts. Das Symbol auf der Taste leuchtet rot, wenn die Stummschaltung aktiviert ist.

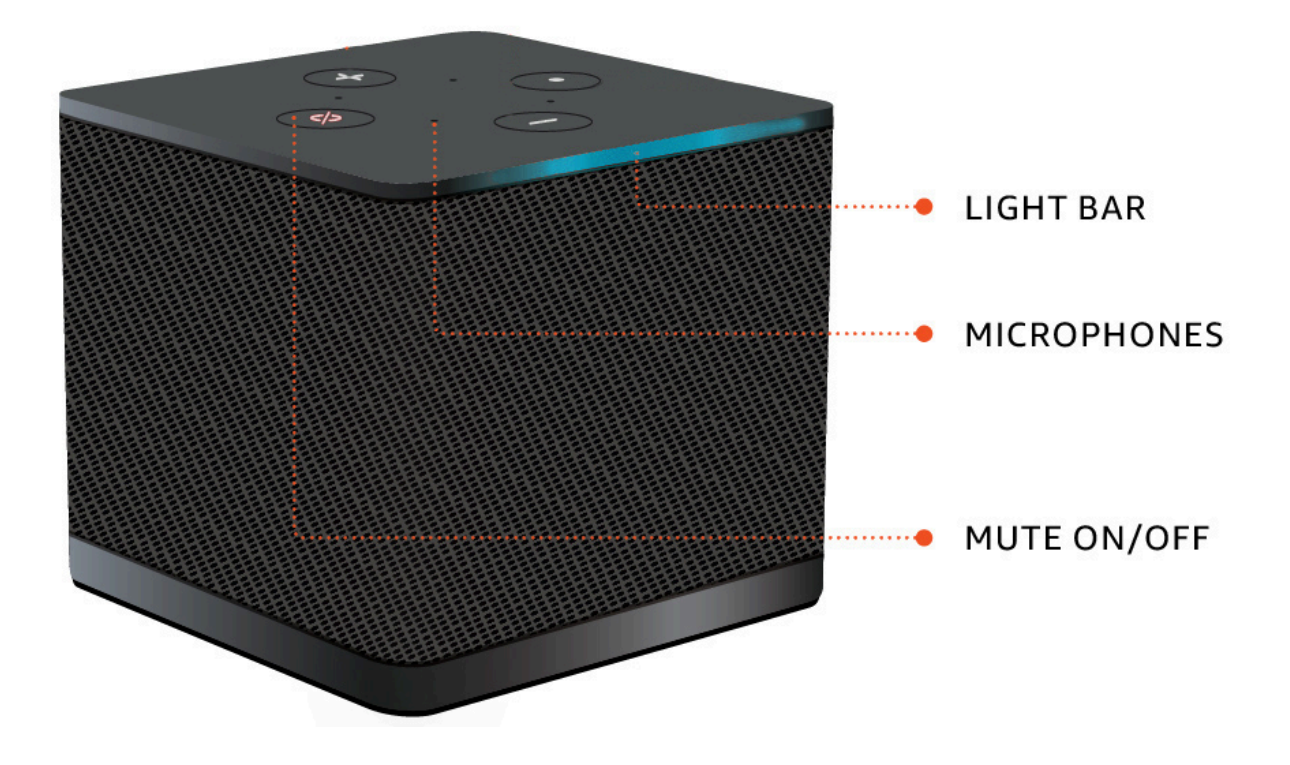

• Wenn Sie nur das Gerätemikrofon stummschalten möchten, schließen Sie ein Headset mit Mikrofon an das Gerät an. Das Gerätemikrofon wird automatisch stummgeschaltet.

# <span id="page-41-1"></span>Das Thin Client-Gerät neu starten WorkSpaces

Wenn Sie Ihren WorkSpaces Thin Client neu starten oder neu starten müssen, können Sie dies auf zwei Arten tun.

# <span id="page-41-2"></span>Neustarten mithilfe der Symbolleiste

1. Wählen Sie das kreisförmige Pfeilsymbol oder wählen Sie in der Werkzeugleiste Gerät neu starten aus.

# **Restart device**

2. Wählen Sie im Fenster Gerät neu starten die Option Ja aus.

#### <span id="page-42-0"></span>Manuelles Neustarten

- 1. Ziehen Sie das Netzkabel auf der Rückseite Ihres WorkSpaces Thin Clients ab.
- 2. Warten Sie zehn Sekunden und stecken Sie das Netzkabel wieder in Ihren WorkSpaces Thin Client.

# <span id="page-42-1"></span>Einstellen des Sleep-Timers

Ihr WorkSpaces Thin Client verfügt über eine Sleep-Einstellung, die das Display ausschaltet, wenn er für einen bestimmten Zeitraum inaktiv bleibt. Die Standardeinstellung für diese Sleep-Einstellung ist 15 Minuten Inaktivität. Durch jede Bewegung der Maus oder durch Drücken einer beliebigen Taste auf der Tastatur wird der Sleep-Timer zurückgesetzt.

Sie können die Sleep-Timer-Einstellung wie folgt ändern:

- 1. Gehe zu Einstellungen.
- 2. Wählen Sie Power und Sleep aus.
- 3. Wählen Sie einen Wert aus dem Drop-down-Menü aus. Sie können ihn in einen der folgenden Werte ändern:
	- 5 Minuten
	- 15 Minuten
	- 30 Minuten
	- 45 Minuten
- 1 Stunde
- 2 Stunden
- Niemals

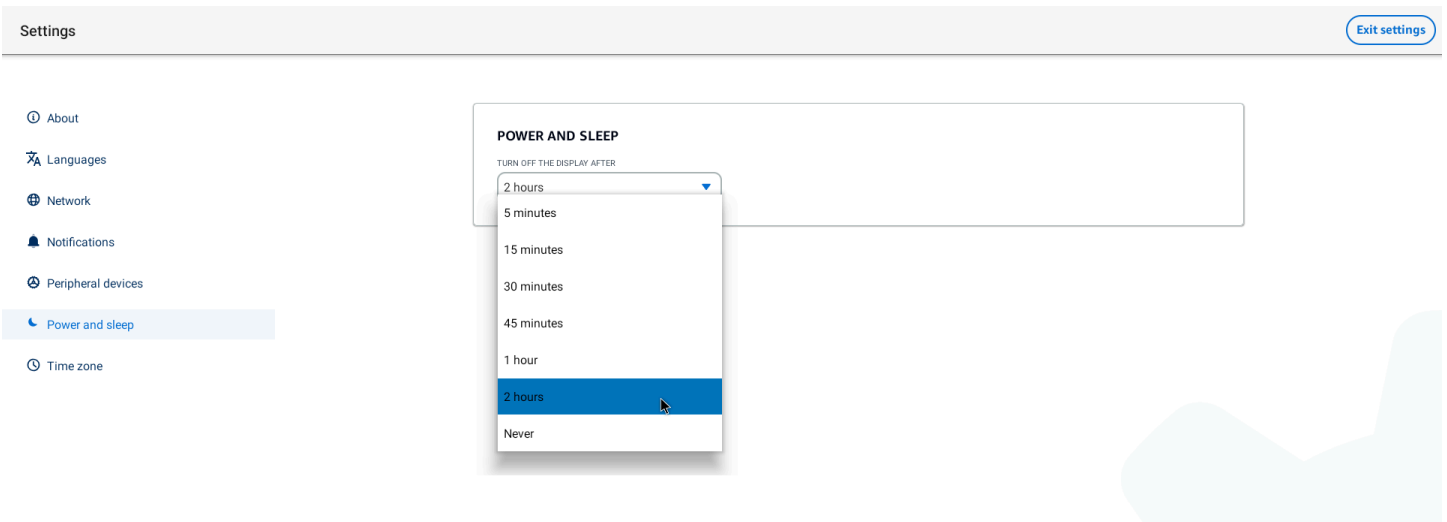

# <span id="page-44-0"></span>WorkSpaces Thin-Client-Spezifikationen

#### Themen

- [WorkSpaces Spezifikationen für Thin-Client-Geräte](#page-44-1)
- [USB-Hub-Spezifikationen](#page-45-0)
- [Unterstützte Peripheriegeräte](#page-45-1)

# <span id="page-44-1"></span>WorkSpaces Spezifikationen für Thin-Client-Geräte

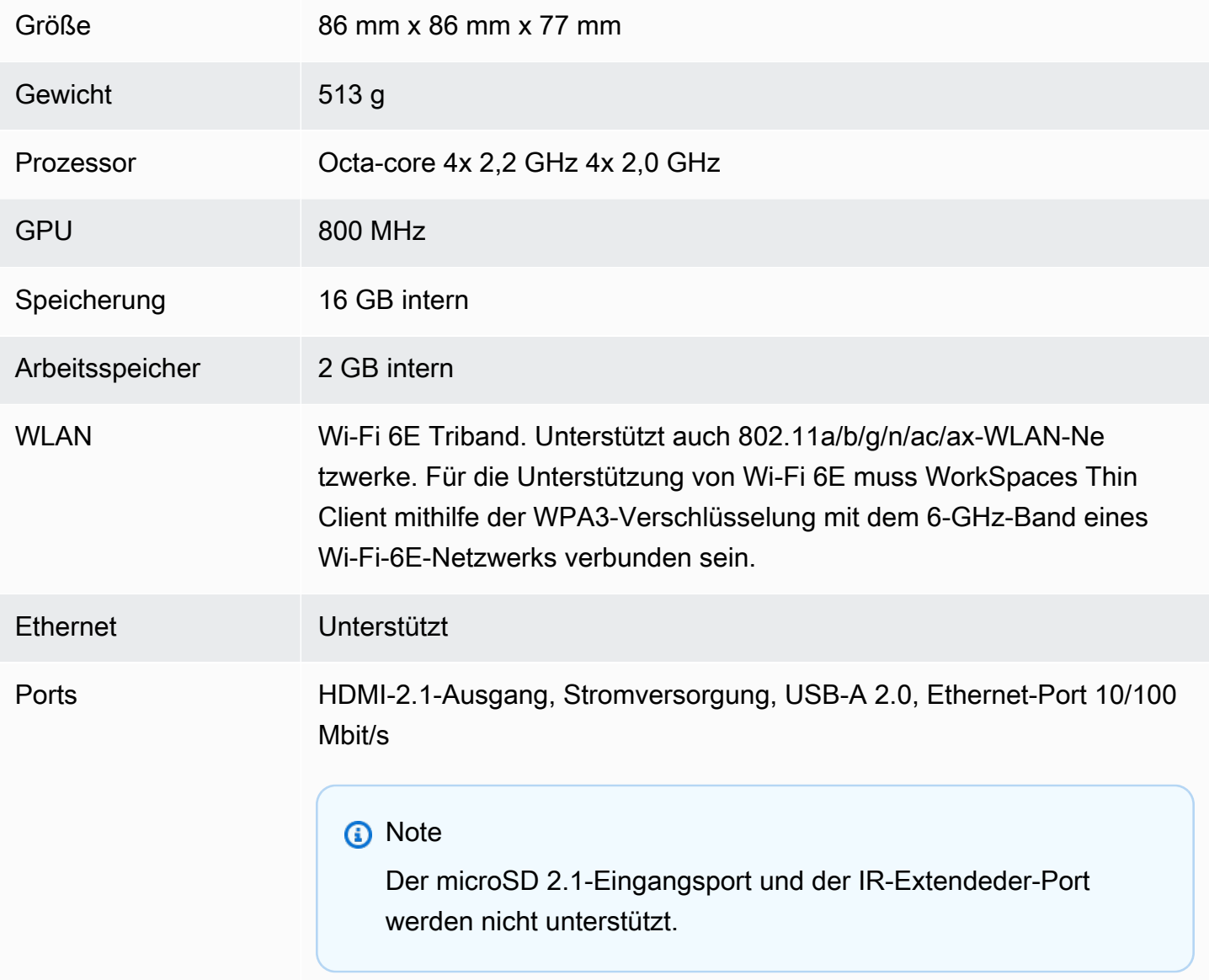

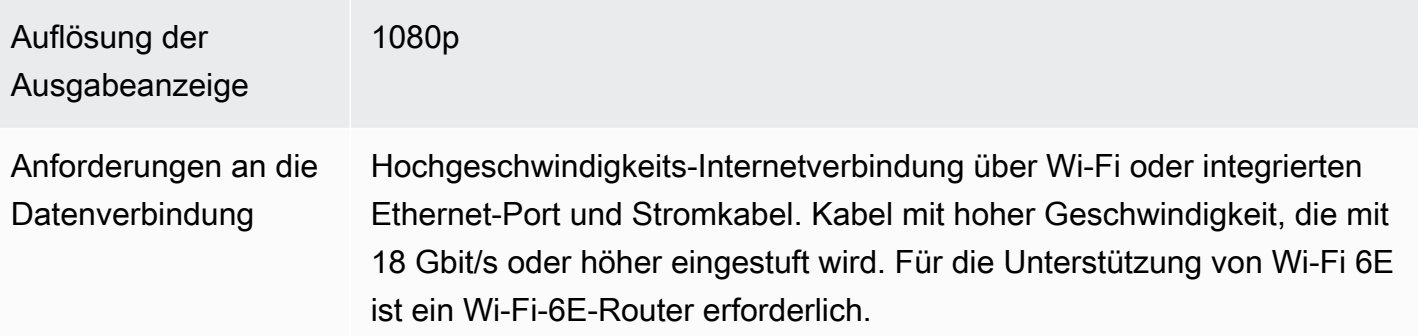

# <span id="page-45-0"></span>USB-Hub-Spezifikationen

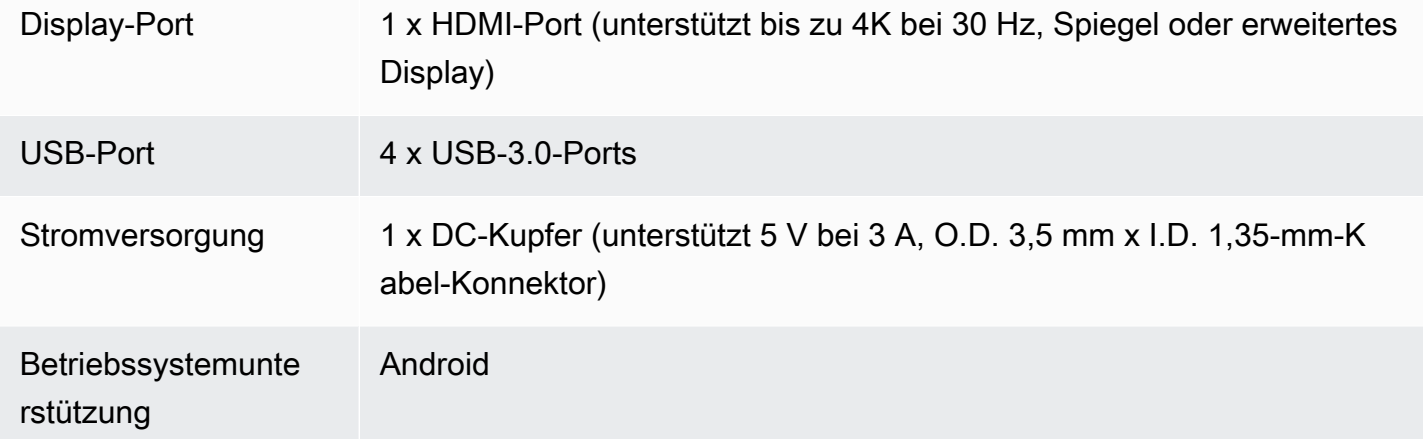

# <span id="page-45-1"></span>Unterstützte Peripheriegeräte

Sie können WorkSpaces Thin Client mit verschiedenen Kabeln verwenden. Im Folgenden erfahren Sie, ob ein bestimmtes Kabel mit Ihrem WorkSpaces Thin Client kompatibel ist.

#### **Tastatur**

Die Layouts für alle von WorkSpaces Thin Client unterstützten Tastaturen sind unter [Tastaturlayouts](#page-20-0) aufgeführt.

- Amazon Basics Kabel-USB-Tastatur mit flachem Profil und US-Layout
- Maus und Tastatursatz der kabelgebundenen USB-Schnittstelle Haundai HY-MA75, US Layout
- Dell Keyboard-KB212, US-Layout
- Dell Keyboard-KB216, US-Layout
- Kabelgebundene Tastatur und Mauskombination Logitech MK120, US-Layout
- Kabelgebundene Tastatur Logitech K120, US-Layout
- Logitech K120 Tastatur, Französisches Layout
- Logitech K120 Tastatur, Spanisches Layout
- Logitech K120 Tastatur, Vereinigtes Layout
- Kabelgebundene Geschäftstastatur Logitech K280e Pro, QWERTZ Deutsches Layout
- Logitech K580 Wireless Tastatur, US-Layout
- Kabellose Tastatur und Mauskombination Logitech MK320, US-Layout
- Kabellose Tastatur und Maus von Logitech MK330, QWERTY-Ländisch-Layout
- Kabellose Tastatur und Maus von Logitech MK270, US-Layout
- Kabellose Tastatur und Maus von Logitech MK270 für Windows, QWERTZ-Deutsch Layout
- Logitech Signature K650 Wireless Tastatur, US-Layout
- HP Black KU-1156, US-Layout
- HP CS10 Wireless Keyboard Maus-Kombination, US-Layout

#### Maus

- Kabelgebundene Maus Logitech B120
- Kabelgebundene Maus Logitech B100
- Kabelgebundene Maus Logitech M90
- Kabellose optische Maus HP 200

#### **Monitor**

- Acer Monitor KA2 Serie/KA272
- Überwachung mit ThinkVision 27" P27h-20

#### Webcam

- Logitech C270 HD-Webcam
- AUSDOM Autofocus 1080P Webcam mit Sichtschutz
- eMeet C950 1080P-Webcam
- Cisco Tischkamera CD-DSKCAM-C-US

#### Headset

- Kabelgebundenes Headset Jabra Evolve 20 UC
- Kabelgebundenes Headset Jabra Evolve 30
- Kabelgebundenes Headset Logitech H390
- Kabelgebundenes Headset Sennheiser EPOS Impact 60
- Cisco Headset 322 HS-W-322-C-USB
- Cisco Headset 532 CP-HS-W-532-USBA

#### **a** Note

Bei allen Headsets werden nur die Lautstärketasten unterstützt. Zusätzliche Medientasten werden nicht unterstützt.

#### USB-Hub

• Zhenyou EVT-Hub (USB-A) - ZYHB03

Unterstützt Tastatur, Maus, Webcam, Headset und Dual-Screen-Erweiterung.

• Anker 4-Port USB 3.0 Hub

Unterstützt Tastatur, Maus und entweder eine Webcam oder ein Headset.

• Sabrent 4-Port USB Hub

Unterstützt nur Tastatur und Maus.

# <span id="page-48-0"></span>Fehlerbehebung

#### Themen

- [Fehlerbehebung bei Ihrem WorkSpaces Thin Client-Gerät](#page-48-1)
- [Bekannte Probleme für den WorkSpaces Thin Client](#page-50-0)
- [Problembehandlung bei der virtuellen Desktop-Oberfläche](#page-53-4)

# <span id="page-48-1"></span>Fehlerbehebung bei Ihrem WorkSpaces Thin Client-Gerät

Wenn Sie Probleme mit Ihrem WorkSpaces Thin Client-Gerät haben, finden Sie in den folgenden Verfahren Hilfe.

#### <span id="page-48-2"></span>Peripheriegeräte werden nicht erkannt

Wenn Ihr WorkSpaces Thin Client-Gerät die von Ihnen verwendeten Peripheriegeräte nicht erkennt, überprüfen Sie zunächst, ob sie mit dem WorkSpaces Thin Client kompatibel sind. Eine Liste kompatibler Peripheriegeräte finden Sie unter [Unterstützte Geräte](#page-45-1).

Wenn Ihr Peripheriegerät mit WorkSpaces Thin Client kompatibel ist und vom Gerät immer noch nicht erkannt wird, gehen Sie wie folgt vor:

- 1. Schalten Sie das WorkSpaces Thin Client-Gerät aus.
- 2. Trennen Sie das Peripheriegerät.
- 3. Schließen Sie das Peripheriegerät erneut an.
- 4. Vergewissern Sie sich, dass der USB-Hub mit dem mitgelieferten Hub-Netzteil an eine Stromversorgung angeschlossen ist.
- 5. Vergewissern Sie sich, dass der USB-Hub an das WorkSpaces Thin Client-Gerät angeschlossen ist.
- 6. Schalten Sie Ihr WorkSpaces Thin Client-Gerät ein.
- 7. Wählen Sie in der Symbolleiste das Zahnradsymbol Einstellungen, navigieren Sie zu Peripheriegeräte und überprüfen Sie die Namen der Peripheriegeräte.

# <span id="page-49-0"></span>Zugriff auf den WorkSpaces Thin Client-Arbeitsbereich nicht möglich

Wenn Ihr WorkSpaces Thin Client-Gerät nicht auf Ihr virtuelles Gerät zugreifen kann WorkSpace, gehen Sie wie folgt vor:

- 1. Gehen Sie zu den Netzwerkeinstellungen auf Ihrem Gerät.
- 2. Vergewissern Sie sich, dass das Gerät mit Ihrem Wi-Fi-Netzwerk verbunden ist.
- 3. Weitere Informationen finden Sie im Abschnitt zur Netzwerkfehlerbehebung Ihrer virtuellen Serviceschnittstelle:
	- Weitere WorkSpaces Informationen finden Sie unter [WorkSpaces Probleme beheben](https://docs.aws.amazon.com/workspaces/latest/adminguide/amazon-workspaces-troubleshooting.html)
	- Informationen zu WorkSpaces Secure Browser finden Sie unter [Problembehandlung](https://docs.aws.amazon.com/workspaces-web/latest/adminguide/user-troubleshooting.html)
	- Informationen zu AppStream 2.0 finden Sie unter [Problembehandlung](https://docs.aws.amazon.com/appstream2/latest/developerguide/troubleshooting.html)

#### <span id="page-49-1"></span>Die Lautstärke am Headset ist sehr leise oder nicht hörbar

Wenn Sie Probleme mit der Lautstärke Ihres Headsets haben, gehen Sie wie folgt vor:

- 1. Wählen Sie die Werkzeugleiste auf der rechten Seite des Bildschirms aus. Gehen Sie zu Einstellungen → Peripheriegeräte.
- 2. Scrollen Sie nach unten zum Audiobereich und passen Sie die Ausgangslautstärke an.

#### **a** Note

Nach einem Systemneustart setzt WorkSpaces Thin Client die Lautstärke für angeschlossene USB-Headsets zurück.

<span id="page-49-2"></span>Bei Audio- und Videokonferenzen knistert der Ton oder es treten Störungen auf

Wenn Sie Audioprobleme mit Ihrem WorkSpaces Thin Client haben, versuchen Sie es mit einem der folgenden Verfahren:

#### Überprüfen Sie Ihr WorkSpaces Thin Client-Gerät

- 1. Vergewissern Sie sich, dass das Audio-USB-Headset an den USB-Hub angeschlossen und der USB-Hub eingeschaltet ist.
- 2. Suchen Sie nach unterstützten Peripheriegeräten, um sicherzustellen, dass Ihr Gerät unterstützt wird.

Wenn Sie sich auf dem Anmeldebildschirm einer VDI-Sitzung befinden

- 1. Wählen Sie oben rechts auf dem Bildschirm Einstellungen aus.
- 2. Suchen Sie die ID des Geräts.
- 3. Führen Sie eine Diagnoseprüfung durch und stellen Sie sicher, dass sowohl das Gerät als auch die erweiterte Protokollierung aktiviert sind.

Wenn Sie sich gerade in einer VDI-Sitzung befinden

- 1. Gehen Sie zur Symbolleiste auf der rechten Seite des Bildschirms.
- 2. Wählen Sie Einstellungen → Peripheriegeräte → Audio.
- 3. Vergewissern Sie sich, dass Ihr USB-Headset aufgeführt ist und ob die Lautstärke auf die gewünschte Lautstärke eingestellt ist.
- 4. Vergewissern Sie sich, dass das Gerät mit WLAN oder Ethernet verbunden ist und dass kein Problem mit der Verbindung zu vorliegt WorkSpaces.

Wenn Sie sich derzeit nicht in einer VDI-Sitzung befinden

- 1. Wählen Sie auf der WorkSpaces Anmeldeseite oben rechts auf dem Bildschirm Einstellungen aus.
- 2. Suchen Sie die ID des Geräts.
- 3. Vergewissern Sie sich, dass Diagnose und erweiterte Protokollierung aktiviert sind.

# <span id="page-50-0"></span>Bekannte Probleme für den WorkSpaces Thin Client

Für den WorkSpaces Thin Client sind die folgenden Probleme bekannt.

# <span id="page-51-0"></span>Wenn Sie auf dem VDI-Anmeldebildschirm einen Link auswählen, müssen Sie zum Anmeldebildschirm zurückkehren.

Umgehung: Wählen Sie die Schaltfläche Sperren/Entsperren. Dadurch kehren Sie zur VDI-Anmeldung zurück, und ein zweiter Monitor spiegelt den primären Monitor wider.

# <span id="page-51-1"></span>Die Verwendung von Tastenkombinationen kann zu unerwartetem Verhalten führen.

Problemumgehung: Für dieses Problem gibt es keine Lösung.

# Einige Peripheriegeräte werden möglicherweise nicht erkannt, wenn das Gerät läuft.

Umgehung: Trennen Sie das Gerät vom Stromnetz und schließen Sie es dann wieder an, oder starten Sie das Gerät neu.

# <span id="page-51-2"></span>Sie können die IP-Adresse des Ethernet-Netzwerks nicht in den Einstellungen anzeigen.

Problemumgehung: Für dieses Problem gibt es keine Lösung.

# <span id="page-51-3"></span>Einige Menüoptionen in der VDI-Symbolleiste werden angezeigt, funktionieren aber nicht.

Problemumgehung: Diese Features sind in dieser Version nicht aktiviert.

# <span id="page-51-4"></span>Sie können in der OOBE oder in den Einstellungen kein [unterstütztes](#page-20-0)  [Tastaturlayout](#page-20-0) finden.

Problemumgehung: Vergewissern Sie sich, dass Sie das Softwareset 2.2.0 oder höher verwenden. Suchen Sie in den [WorkSpaces Thin Client-Softwareversionen nach dem aktuellsten Softwaresatz.](https://docs.aws.amazon.com/workspaces-thin-client/latest/ag/environment-software-sets.html) Sie können auch eine Ethernet-Verbindung verwenden, wenn Sie Ihr Wi-Fi-Passwort ohne Unterstützung für das Tastaturlayout nicht eingeben können.

Wenn Sie auf dem VDI-Anmeldebildschirm einen Link auswählen, müssen Sie zum Anmeldebildschirm zurückkehren.

<span id="page-52-0"></span>Sie können in den Geräteeinstellungen ein unterstütztes Tastaturlayout auswählen, aber Sie können die spezifischen Tasten nicht innerhalb der virtuellen Sitzung eingeben.

Problemumgehung: Vergewissern Sie sich, dass die Eingabemethode innerhalb der Sitzung auf die entsprechende Sprache eingestellt ist. Wenn Sie beispielsweise eine Tastatur mit italienischem Layout verwenden möchten, stellen Sie die Eingabemethode innerhalb der Sitzung auf Italienisch ein. Sehen Sie sich die folgende Abbildung an.

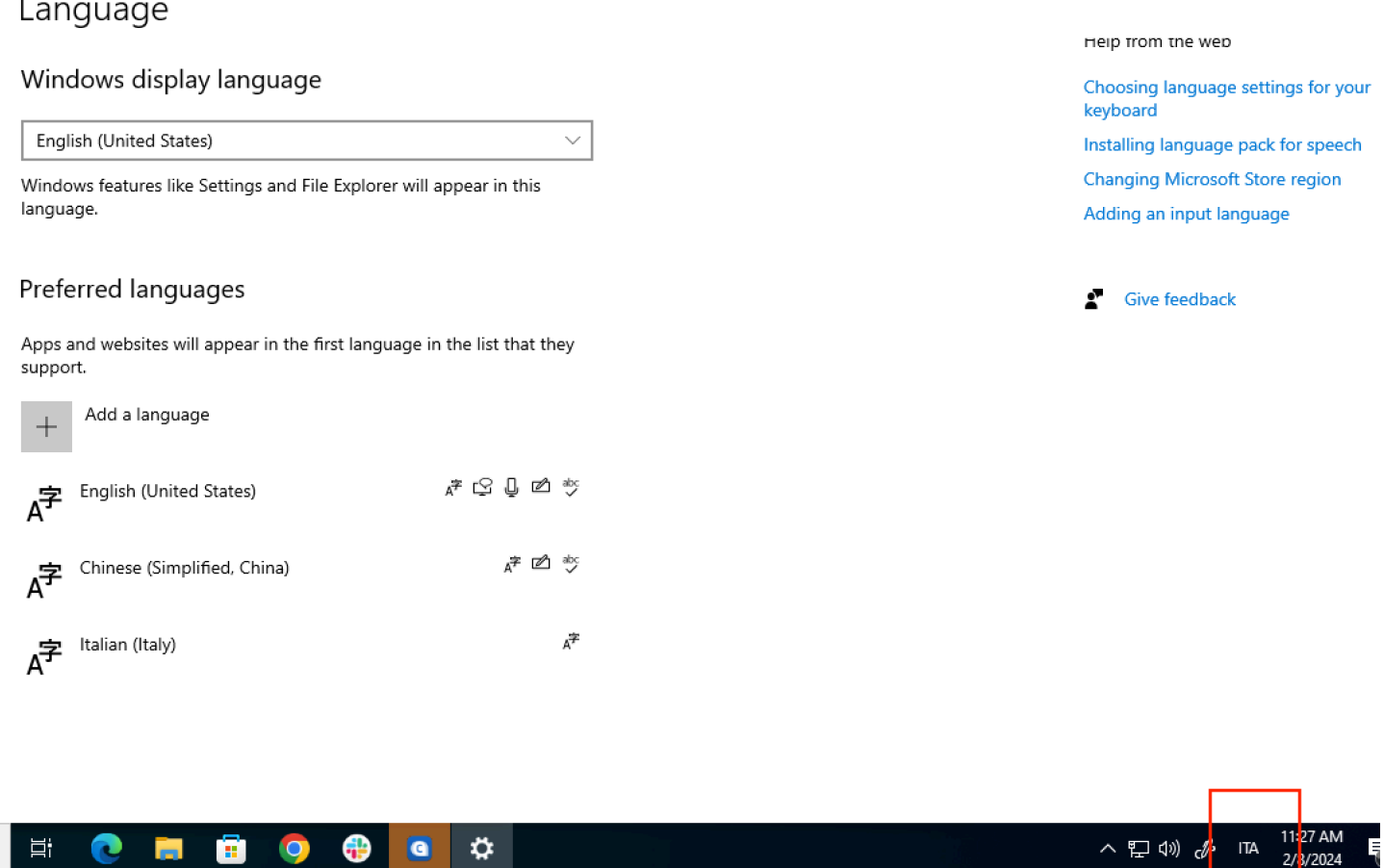

# <span id="page-52-1"></span>Die Werkzeugleiste wird nicht erweitert oder reduziert, wenn Sie sie zum ersten Mal auswählen.

Umgehung: Stellen Sie sicher, dass sich der Mauszeiger auf dem Hauptbildschirm befindet, und versuchen Sie erneut, die Werkzeugleiste zu erweitern oder zu reduzieren. Um die Werkzeugleiste zu erweitern, wählen Sie den dunklen Bereich über der ausgeblendeten Werkzeugleiste aus. Um die Werkzeugleiste zu reduzieren, wählen Sie einen beliebigen Bereich auf dem Hauptbildschirm aus.

<span id="page-53-0"></span>Beim Aufwachen aus dem Ruhemodus zeigt das WorkSpaces Thin Client-Gerät einige Sekunden lang den Bildschirm zur Einrichtung von Tastatur und Maus an, bevor die Sitzung gestartet wird.

Problemumgehung: Der Bildschirm zur Einrichtung von Tastatur und Maus sollte automatisch ausgeblendet werden. Wenn der Bildschirm nach einigen Sekunden weiterhin angezeigt wird, trennen Sie das Gerät vom Stromnetz und schließen Sie es dann wieder an, oder [starten Sie das](https://docs.aws.amazon.com/workspaces-thin-client/latest/ug/rebooting-device.html) [Gerät neu](https://docs.aws.amazon.com/workspaces-thin-client/latest/ug/rebooting-device.html).

<span id="page-53-1"></span>Beim Neustart eines WorkSpaces Thin Client-Geräts werden Endbenutzern vor dem Start der Sitzung wiederholt die Übergangsfenster "Vorbereitung" und "Nach Updates suchen" angezeigt.

Problemumgehung: Keine

<span id="page-53-2"></span>Updates für das WorkSpaces Thin Client-Gerät werden nicht wirksam.

Umgehung: Starten Sie das Gerät nach jedem Systemupdate neu.

<span id="page-53-3"></span>Die Webcam ist nicht aktiviert WorkSpaces und ihr Symbol in der oberen Werkzeugleiste bleibt grau.

Workaround:

- 1. Vergewissern Sie sich, dass Ihre Webcam ordnungsgemäß mit Ihrem WorkSpaces Thin Client-Gerät verbunden ist.
- 2. Warten Sie 30 Sekunden, nachdem Ihre WorkSpaces Sitzung gestartet wurde.
- 3. Prüfen Sie, ob Ihre Webcam automatisch aktiviert ist.
- 4. Wenn sie immer noch nicht aktiviert ist, starten Sie Ihr WorkSpaces Thin Client-Gerät neu und überprüfen Sie es erneut.

# <span id="page-53-4"></span>Problembehandlung bei der virtuellen Desktop-Oberfläche

Informationen zur Behebung von Problemen mit Ihrer virtuellen Desktop-Oberfläche finden Sie in der Dokumentation Ihres VDI-Anbieters.

- Weitere WorkSpaces Informationen finden Sie unter [WorkSpaces Probleme beheben.](https://docs.aws.amazon.com/workspaces/latest/adminguide/amazon-workspaces-troubleshooting.html)
- Informationen zum WorkSpaces sicheren Browser finden Sie unter [Problembehandlung.](https://docs.aws.amazon.com/workspaces-web/latest/adminguide/user-troubleshooting.html)
- Informationen zu AppStream 2.0 finden Sie unter [Problembehandlung.](https://docs.aws.amazon.com/appstream2/latest/developerguide/troubleshooting.html)

# <span id="page-55-0"></span>Dokumentenverlauf für das WorkSpaces Thin Client-Benutzerhandbuch

In der folgenden Tabelle werden die Dokumentationsversionen für das WorkSpaces Thin Client-Benutzerhandbuch beschrieben.

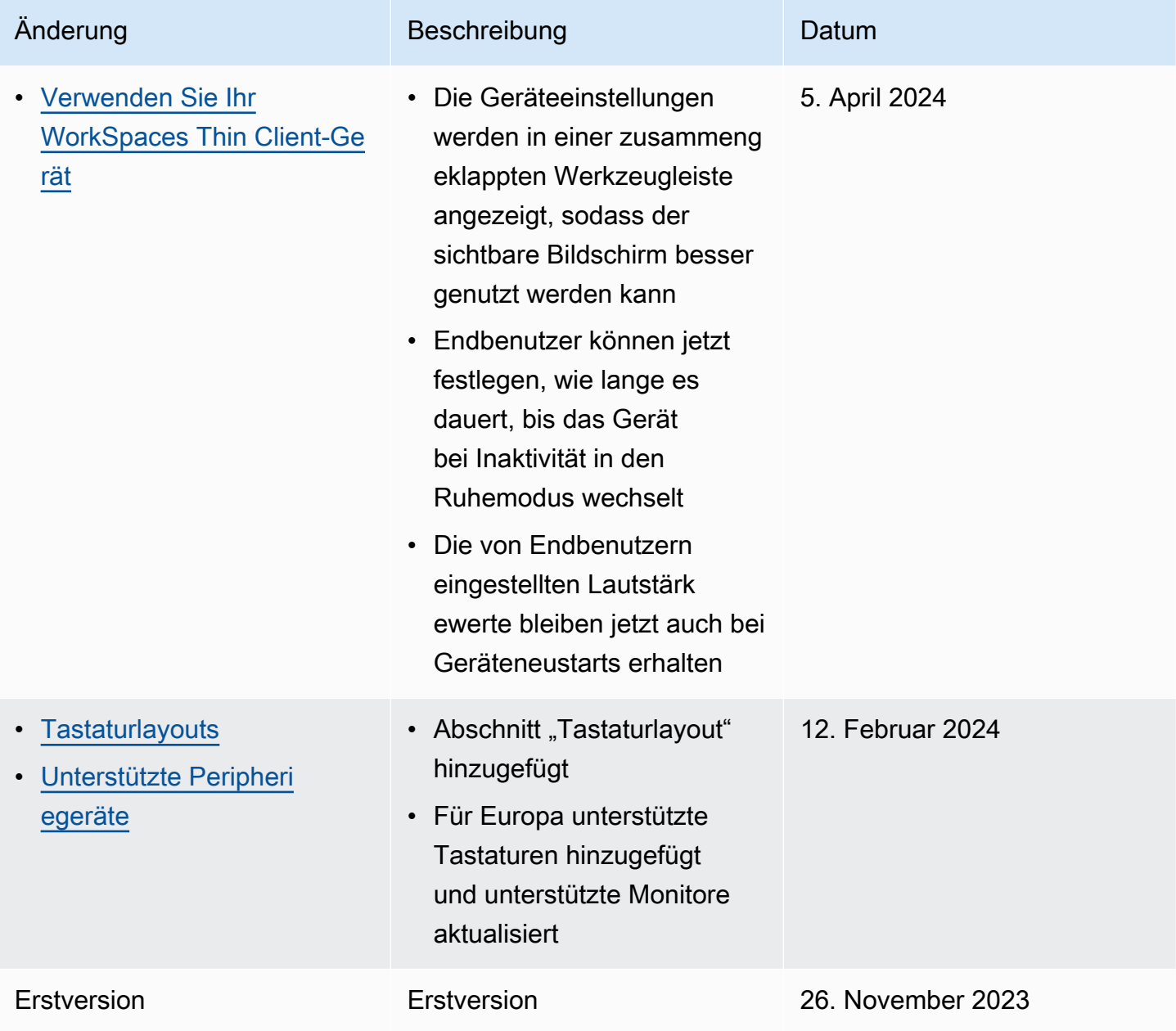

Die vorliegende Übersetzung wurde maschinell erstellt. Im Falle eines Konflikts oder eines Widerspruchs zwischen dieser übersetzten Fassung und der englischen Fassung (einschließlich infolge von Verzögerungen bei der Übersetzung) ist die englische Fassung maßgeblich.